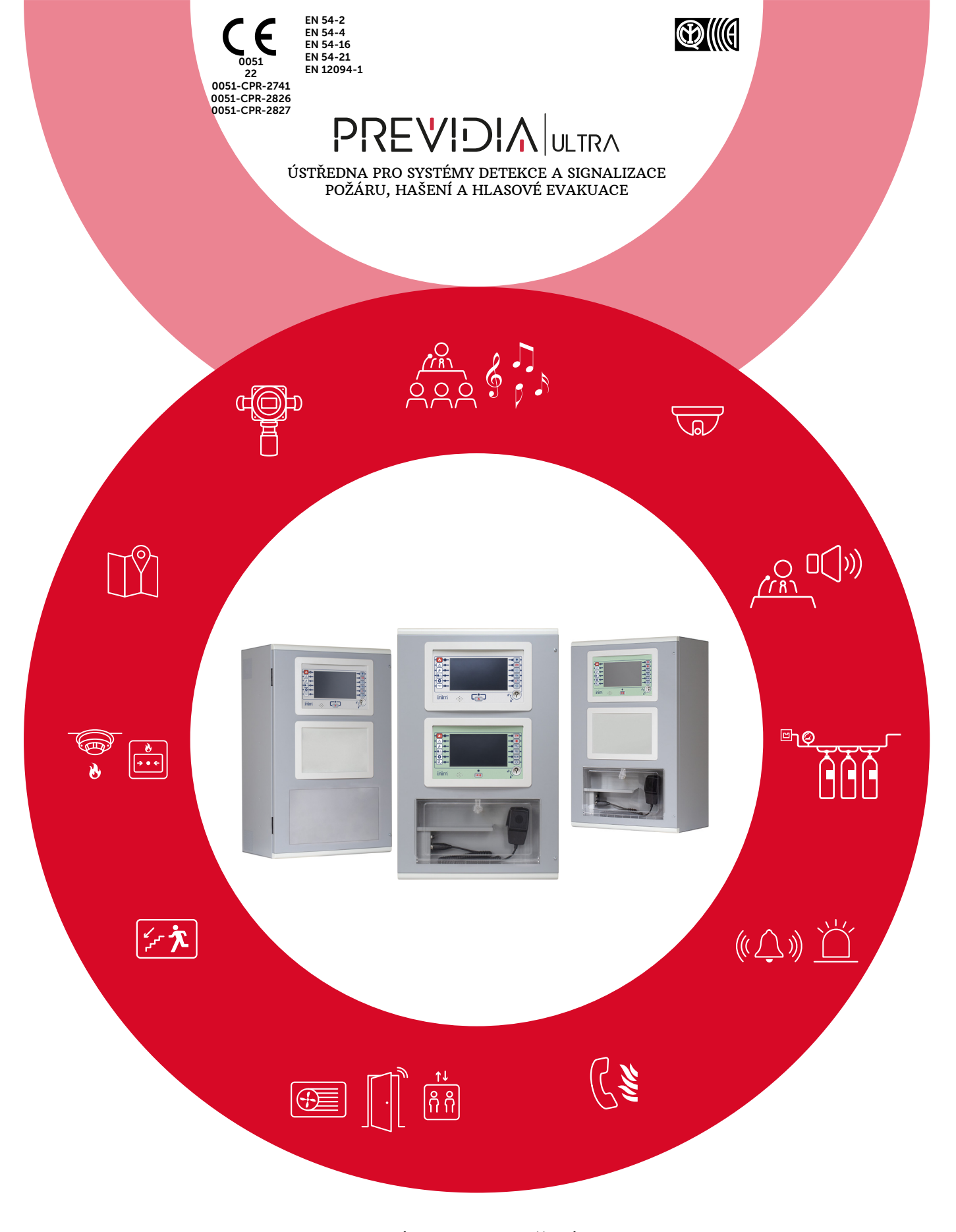

NÁVOD K POUŽITÍ

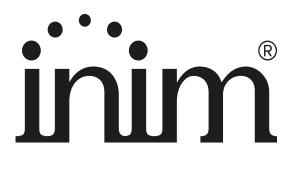

### **Záruka**

Společnost INIM Electronics s.r.l. poskytuje na své výrobky záruku na vady materiálu nebo konstrukční vady na dobu 24 měsíců od data výroby. Vzhledem k tomu, že instalaci uvedených výrobků neprovádí přímo společnost INIM Electronics s.r.l. a tyto výrobky mohou být používány ve spojení s jinými výrobky, nevyráběnými společností INIM Electronics,nemůže společnost INIM Electronics ručit za výkonnost bezpečnostního systému. Povinnosti a odpovědnosti prodejce zahrnují pouze opravu nebo výměnu, kterou dle svého uvážení prodejce zajistí v případě, kdy výrobky nemají uvedené charakteristiky. Společnost INIM Electronics s.r.l. odmítá jakoukoliv odpovědnost vůči kupujícími nebo jakékoliv jiné osobě, za případné případné újmy nebo přímé, nepřímé, související či náhodné škody.

Záruka se vztahuje pouze na vady vzniklé při vhodném používání výrobku. Nevztahuje se na:

- Nevhodné či nedbalé použití
- Poškození způsobené požárem, povodní, větrem nebo bleskem
- Vandalismus
- Opotřebení

Společnost INIM Electronics s.r.l. se zavazuje dle svého uvážení opravit nebo vyměnit jakýkoliv vadný výrobek. Nevhodné použití, především použití pro jiné účely, než které jsou uvedeny v tomto návodu, bude mít za následek zánik záruky. Pro podrobné informace ohledně záruky se obraťte na distributora.

### **Omezení odpovědnosti**

Společnost INIM Electronics s.r.l. nenese odpovědnost za případné škody způsobené nevhodným použitím výrobku.

Instalace a použití těchto výrobků je vyhrazena pouze pro pověřený personál. Zejména při instalaci je nutné přesně dodržovat veškeré pokyny uvedené v tomto návodu.

### **Autorská práva**

Informace uvedené v tomto dokumentu jsou výhradním vlastnictvím společnosti INIM Electronics s.r.l.

Je zakázáno jakékoliv kopírování či úprava dokumentu bez souhlasu společnosti INIM Electronics s.r.l. Všechna práva vyhrazena.

# Obsah stránek

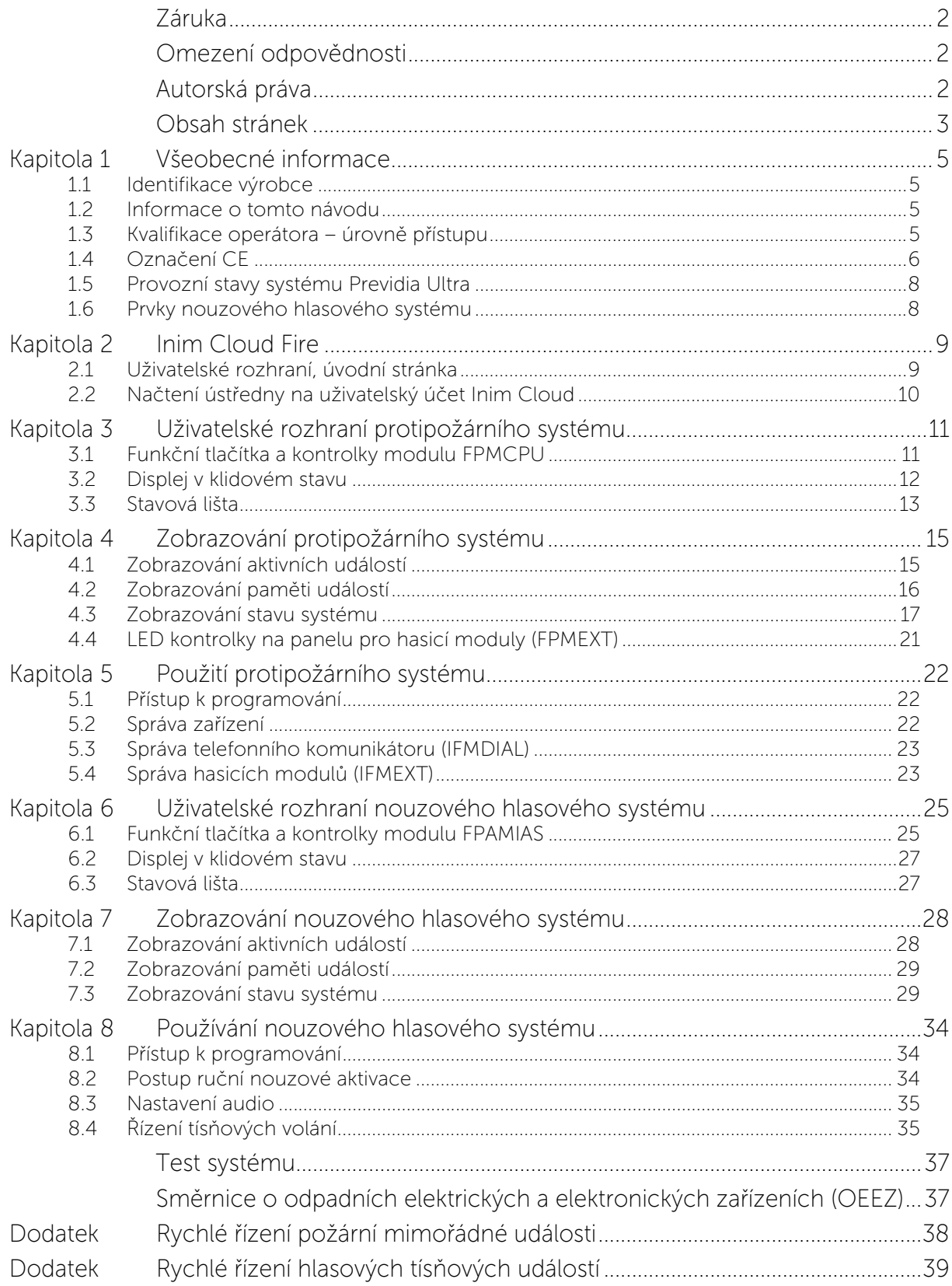

# **Kapitola 1**

### **Všeobecné informace**

### **1.1 Identifikace výrobce**

**Výrobce:** INIM ELECTRONICS S.R.L.

**Výrobní sídlo:** Centobuchi, via Dei Lavoratori 10

**Obec:** 63076, Monteprandone (AP), Itálie

**Tel.:** +39 0735 705007

**Fax:** +39 0735 704912

**e-mail:** info@inim.biz

**Web:** www.inim.biz

Personál pověřený výrobcem opravovat nebo vyměňovat jakékoliv části systému, je oprávněn provádět zásahy pouze na zařízeních uváděných na trh se značkou INIM Electronics.

### **1.2 Informace o tomto návodu**

**Kód návodu:** DCMUINZ0PREVIDIAU

**Revize:** 11.00

Tento návod pomáhá konečnému uživateli správně interpretovat hlášení poskytovaná ústřednou pro hlášení požáru Previdia Ultra.

Pro správné zobrazování informací na displeji a pro správnou aktivaci některých kontrolek je nutné provést konfiguraci systému, což je úkon zajišťovaný instalačním technikem, který musí podle pokynů v návodu pro konfiguraci, uvedení do provozu a údržbu a podle návodu k programování provést správné rozdělení do zón, klasifikaci, označení a konfiguraci jednotlivých součástí systému.

### **1.3 Kvalifikace operátora – úrovně přístupu**

Ústředna předpokládá 4 různé úrovně přístupu:

**Úroveň 1:** Běžní uživatelé: ústředna je za normálních okolností nastavena na tuto úroveň, která je určena pro personál bez vyškolení a oprávnění k použití ústředny.

Tato úroveň umožňuje zobrazovat informace na displeji a světelné kontrolky a používat tlačítka a dotykovou obrazovku pro zobrazování a čtení uvedených informací. Lze provádět pouze následující úkony:

- utišení bzučáku
- zkoušku světelných kontrolek
- aktivace alarmových signálů, pokud probíhá stav před alarmem.

**Úroveň 2:** Oprávněný uživatel: úroveň pro správce systému, kteří jsou proškoleni a oprávněni používat systém a všechnyjeho funkce.

Přístup je možný pomocí přístupového klíče nebo zadáním kódu s dostatečným oprávněním. Kromě úkonů uvedených pro úroveň 1 je možné provádět následující úkony:

- utišení signalizace alarmu
- reset ústředny
- manuální aktivace signalizace alarmu
- vypnutí částí ústředny
- zkoušku jednoho nebo více prvků systému
- manuální aktivace nouzového stavu

Systém předpokládá dvě další dílčí úrovně oprávněného uživatele:

- Úroveň superuživatele, jako u předchozí úrovně, ale s možností vyměňovat poškozené linkové prvky a načítat ústředny na vlastní účet ve službě Inim Cloud
- Úroveň údržbáře, jako u předchozí úrovně, ale s možností ukončení ventilového impulzu, u modelů podporujících funkce hašení

**Úroveň 3:** Programování: úroveň přístupu pro odborný technický personál, který provádí konfiguraci, uvedení do provozu a údržbu systému.

Pro přístup je nutné zadat přístupový kód s odpovídajícím oprávněním po nastavení propojky pro umožnění programování. Bližší informace jsou uvedeny v návodu pro konfiguraci, uvedení do provozu a údržbu.

**Úroveň 4:** Opravy na základní desce ústředny mohou provádět pouze technici pověření výrobcem, kteří mají k dispozici speciální nástroje.

### **1.4 Označení CE**

### **1.4.1 Nařízení (EU) Č. 305/2011**

Tyto výrobky splňují požadavky níže uvedených norem v souladu s nařízením (EU) č. 305/2011.

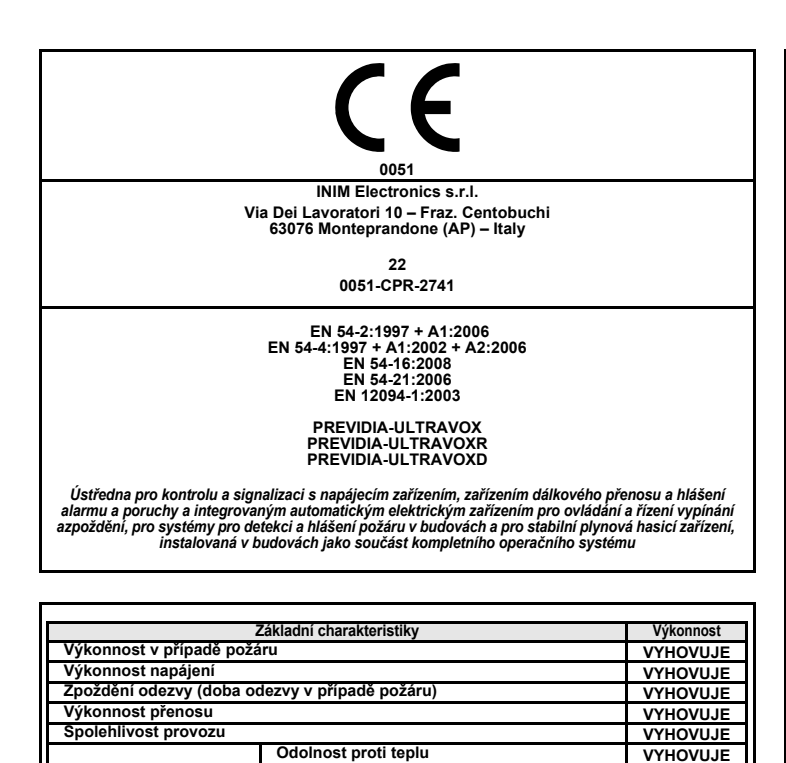

**Odolnost proti vibracím VYHOVUJE Odolnost proti vlhkosti VYHOVUJE Elektrická stálost VYHOVUJE**

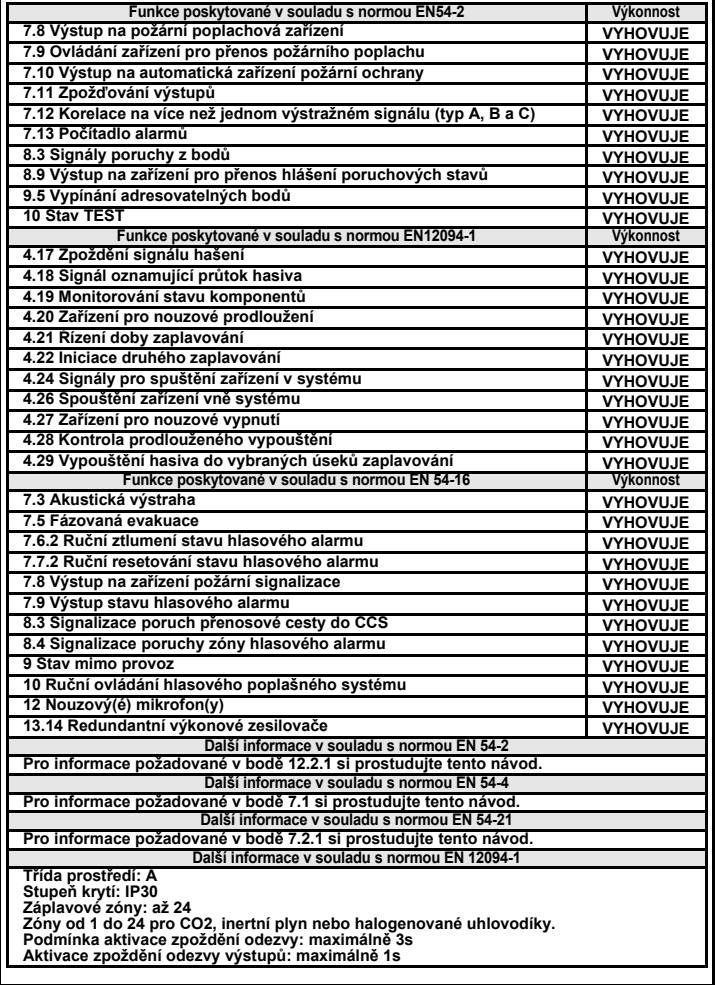

**Doba trvání spolehlivosti provozu:**

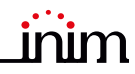

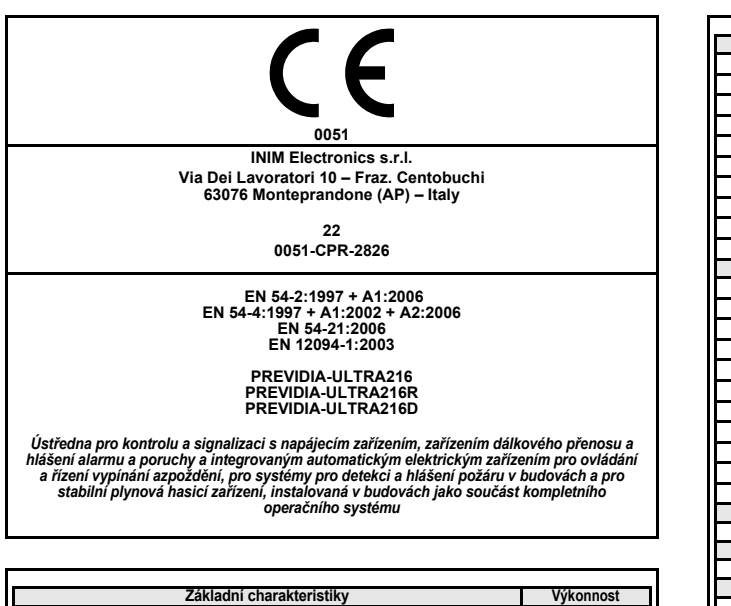

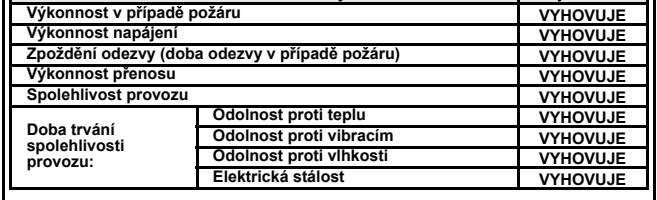

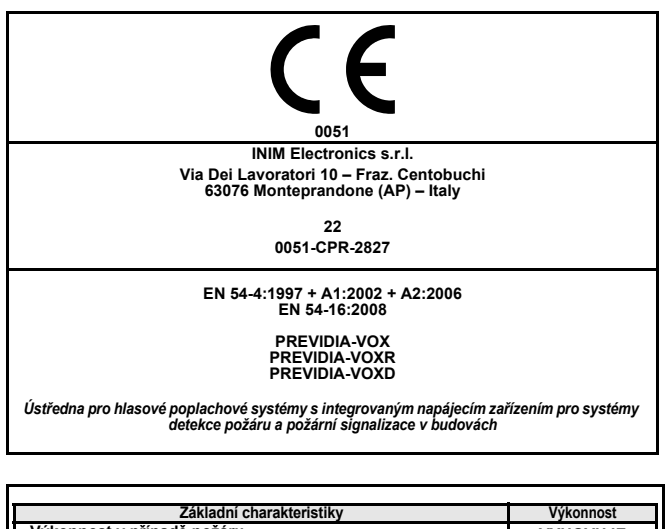

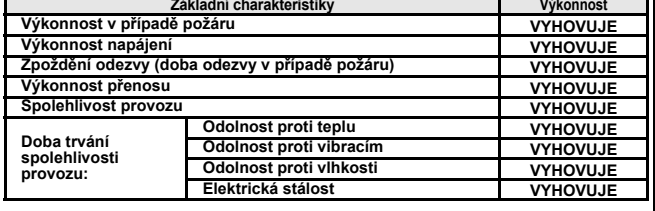

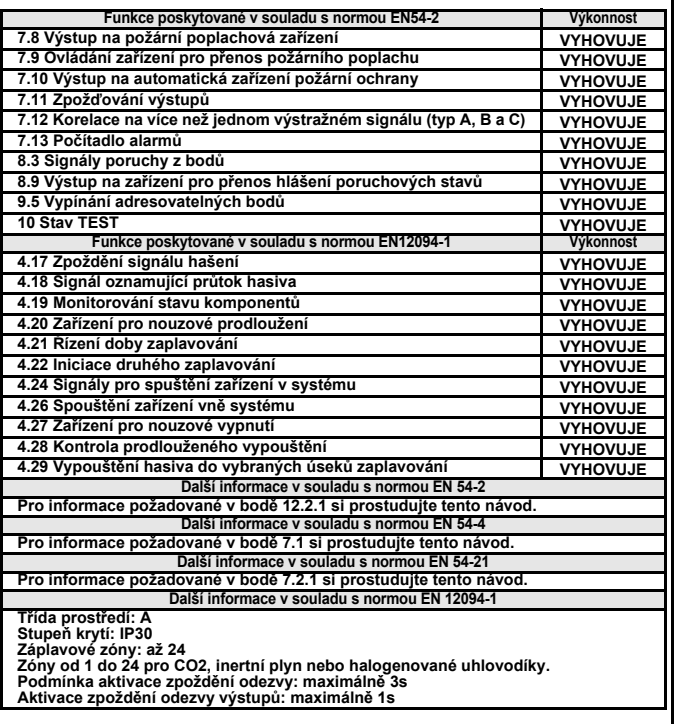

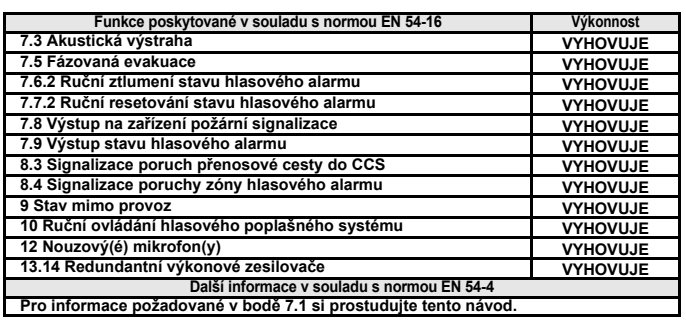

### **1.4.2 Směrnice 2014/53/EU**

Společnost INIM Electronics S.r.l. tímto prohlašuje, že výše uvedené modely řídicích jednotek (ústředen) s níže uvedenými volitelnými moduly jsou ve shodě se základními požadavky a dalšími příslušnými ustanoveními směrnice 2014/53/EU.

V následujícím odstavci jsou uvedeny pokyny pro stažení celého znění Prohlášení o shodě.

Tento výrobek může být používán ve všech zemích EU.

### **1.4.3 Dokumentace pro uživatele**

Prohlášení o výkonnosti, prohlášení o shodě a certifikáty týkající se výrobků společnosti INIM Electronics S.r.l. si můžete zdarma stáhnout na webových stránkách www.inim.biz, po přístupu do vyhrazené sekce a kliknutím na "Certifikace" nebo si o ně můžete zažádat na e-mailové adrese info@inim.biz nebo na adrese uvedené v *odstavec 1.4.1*.

Návody si můžete zdarma stáhnout na webových stránkách www.inim.biz, po přístupu do vyhrazeného prostoru a kliknutím na "Návody výrobků".

### **1.5 Provozní stavy systému Previdia Ultra**

**Klid (Stand by):** Provozní stav ústředny, v němž nejsou hlášeny žádné alarmy ani poruchy.

Tento stav se v případě potřeby střídá s určitou událostí, tzn. s provozním stavem charakterizovaným určitou aktivací (pokud dojde k události) a s obnovením (při ukončení události).

**Reset:** Stav aktivovaný operátorem, který zruší aktuální provozní stav ústředny (včetně odpovídajících hlášení a aktivací) a obnoví klidový stav.

Tuto operaci lze zakázat, aby uživatel nemohl omylem zadat příkaz reset s následným zrušením aktivních hlášení.

**Deaktivace:** Operace zakázání určité části systému.

**Porucha:** Stav ústředny vyvolaný poruchou nebo zásahem do provozních funkcí ústředny nebo jedné z částí systému.

### **Související s protipožárním systémem**

**Alarm:** Stav ústředny vyvolaný manuální aktivací (například prostřednictvím manuálního hlásiče) nebo automatickou aktivací (hlášení prostřednictvím kouřového hlásiče). Po tomto stavu následuje hlášení alarmu.

**Předalarm:** Pokud je aktivován, jedná se o stav ústředny během časového intervalu, který odloží signalizaci poplachu po jeho aktivaci (zpoždění).

**Průzkumný čas:** Stav aktivovaný oprávněným uživatelem, během režimu předalarmu, pro požadavek o delší dobu předalarmu, nezbytnou pro prozkoumání příčiny alarmu.

**Požární evakuace:** Stav aktivovaný oprávněným uživatelem, během předalarmu, pro vynulování zpoždění a okamžitou aktivaci hlášení alarmu (a evakuace).

**Nouzový stav CPU:** Funkční stav ústředny v případě poruchy hlavní CPU modulu FPMCPU a automatické aktivace záložní CPU.

Záložní CPU zaručuje základní funkce systému (příjem hlášení alarmu z bodů a aktivaci výstupů). Nejsou zaručeny veškeré případně konfigurované logiky aktivace, což znamená, že pro zaručení všech konfigurovaných funkcí při poruše je nutné vybavit ústřednu druhou jednotkou FPMCPU, konfigurovanou jako záložní jednotka.

### **Související s nouzovýn hlasovým systémem**

**Hlasová evakuace:** stav ústředny po aktivaci evakuačního hlášení oprávněnou obsluhou nebo hasicím systémem, určený pro konečného uživatele chráněného prostoru.

**Výstraha:** stav ústředny po aktivaci poplachové zprávy oprávněnou obsluhou nebo hasicím systémem, určený pro konečného uživatele chráněného prostoru.

**Varování personálu:** stav ústředny po aktivaci poplachové zprávy oprávněnou obsluhou nebo hasicím systémem, určené pro provozní personál v chráněném prostoru.

**Hlasová signalizace:** Provozní stav ústředny po hlasové evakuaci, výstraze nebo výstraze personálu, při kterém je přerušena hlasová komunikace s nízkou prioritou a aktivovány nouzové zdroje zvuku na naprogramovaných nebo vybraných linkách reproduktorů.

### **1.6 Prvky nouzového hlasového systému**

Níže jsou popsány pojmy používané pro definici prvků nouzového hlasového systému:

**Repro linka:** jsou identifikovány s moduly připojenými k výstupu modulu zesilovače IFAMAMP. Obecně se jedná o reproduktory zapojené paralelně na otevřeném nebo smyčkovém vedení.

**Audio zóna:** ústředna identifikuje jako zvukovou zónu sadu reproduktorových linek, které přenášejí stejnou reprodukci zvuku, a to unisono.

**Audio sektory:** označuje logické seskupení zvukových zón. Používají se v případě, že se zóny mají používat s geografickým seskupením nebo podle požadavků na konfiguraci systému.

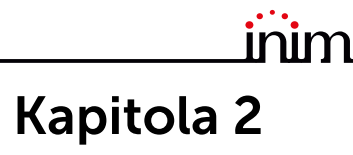

### **Inim Cloud Fire**

Služba Cloud společnosti INIM Electronics poskytuje uživatelům systému Previdia možnost ovládání ústředen protipožárních systémů prostřednictvím internetu, jako alternativu přímého přístupu prostřednictvím displeje ústředny.

Propojení ústředen se službou Cloud je řešeno prostřednictvím webového rozhraní (aplikace nebo jakýkoliv prohlížeč), aniž by bylo nutné konfigurovat síť, ve které je ústředna instalována. Pro propojení s ústřednou není nutné programovat žádný router pro provádění přesměrování portů a podobně.

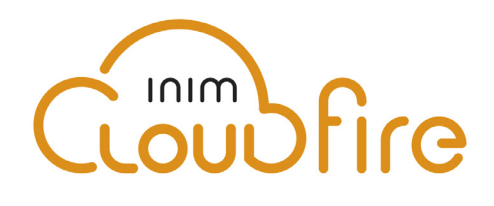

Pro použití služby Cloud si uživatel musí založit účet na webových stránkách www.inimcloud.com a přihlásit se jako "uživatel".

Po přihlášení bude mít uživatel přístup na přizpůsobené webové rozhraní, kde bude mít k dispozici veškeré nástroje pro kontrolu všech načtených ústředen.

Pro použití služeb Inim Cloud jako uživatel musí uživatel provést postup registrace (*odstavec 2.2*).

### **2.1 Uživatelské rozhraní, úvodní stránka**

Dále je uveden popis zobrazení úvodní stránky; přítomnost jednotlivých popsaných prvků záleží na aktivované funkci a na stránce, která je zobrazována:

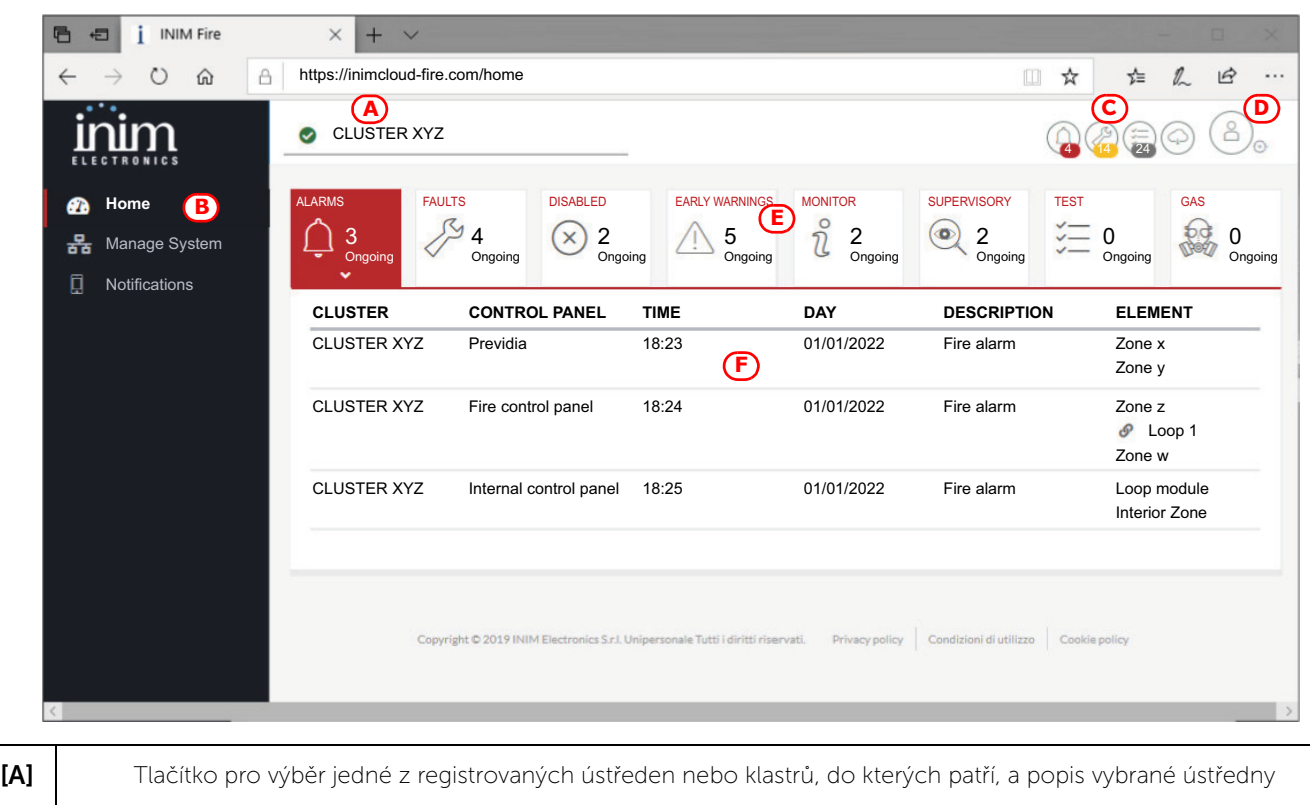

**[B]**  $\blacksquare$  Tlačítka pro přístup na stránky pro ovládání vybrané ústředny

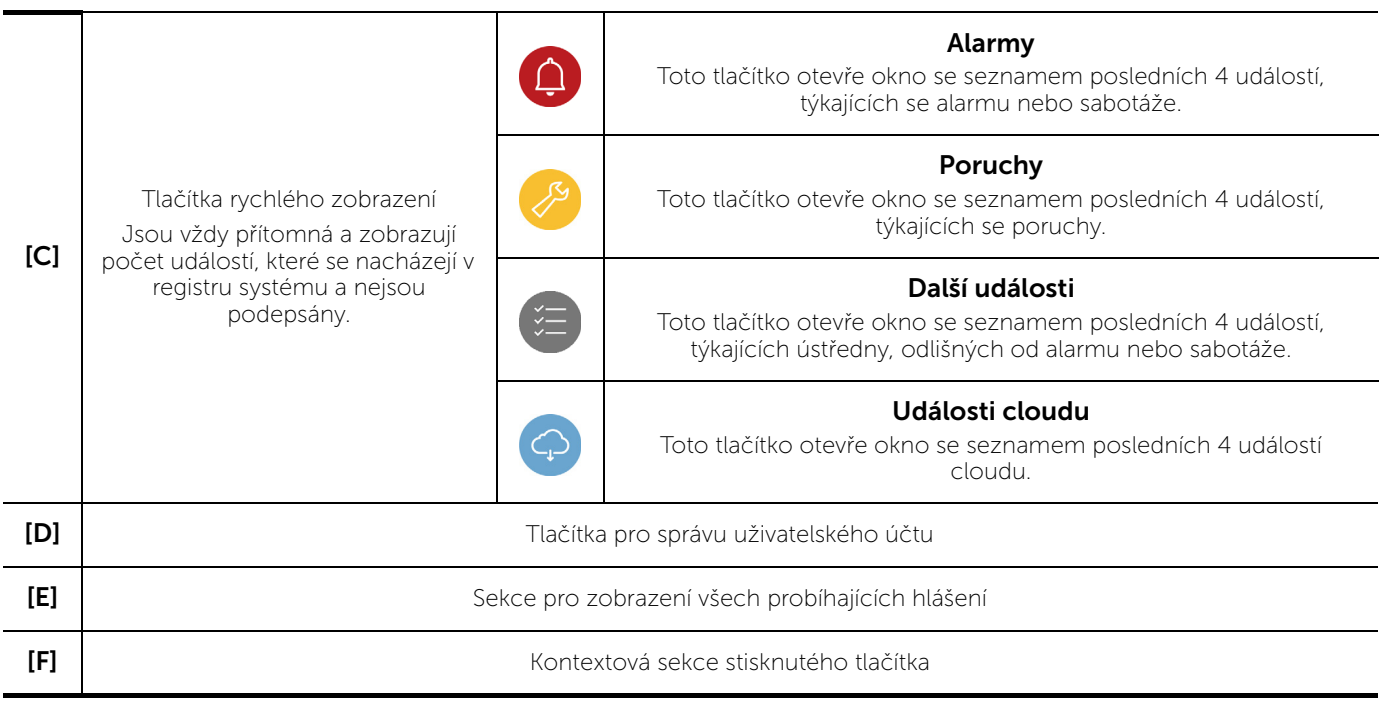

### **2.2 Načtení ústředny na uživatelský účet Inim Cloud**

Po přihlášení ke svému účtu služby Inim Cloud může uživatel prostřednictvím webového rozhraní požádat o registraci nové ústředny k těm, ke kterým má přístup.

Ústředna, kterou chcete zaregistrovat do svého účtu, musí být již dříve zaregistrována do služby Cloud instalačním technikem.

- 1. Přihlaste se do služby Inim Cloud jako uživatel.
- 2. Kliknutím na tlačítko pro správu účtu přejděte na stránku určenou pro nastavení parametrů účtu a načtených ústředen.

Ve spodní části, na konci seznamu ústředen, se nachází sekce "Nový systém INIM".

- 3. Tlačítkem Přidat spusťte postup načítání. Služba Cloud poskytne uživateli heslo OTP (jednorázové heslo) složené ze 6 číselných znaků. Platnost tohoto čísla je omezena pouze na 15 minut.
- 4. Zadejte kód uživatele pro ústřednu, která má být načtena.

**Poznámka:** *Pro načítání ústředen na vlastní účet ve službě Inim Cloud je nutné mít k dispozici kód uživatele (úroveň 2) a typ "superuživatel" nebo vyšší.*

5. Vstupte do sekce "Stav systému", poté "Cloud" a vyberte položku "Načíst uživatele".

6. Zadejte heslo OTP a počkejte na výsledek načítání.

Výsledek načítání bude zobrazen jako jedna z následujících zpráv:

- "Účet vytvořen!": ústředna byla úspěšně načtena na Cloud
- "Chyba komunikace": obecná chyba komunikace.

Možné příčiny jsou následující:

- chybí připojení k internetu
- ústředna byla vyrobena před datem dd/mm/rrrr
- datum/čas ústředny se odchyluje o více než 15 minut od přesného data/čas, ať už dříve nebo později
- "Zapsaná ústředna": ústředna již byla načtena na Cloud
- "OTP chybné/neplatné.": zadané heslo OTP není správné nebo již není platné
- "Nepovolená ústředna": ústředna nemůže být načtena na Cloud.

# inim **Kapitola 3**

### **Uživatelské rozhraní protipožárního systému**

### **3.1 Funkční tlačítka a kontrolky modulu FPMCPU**

Na obou stranách displeje a pod displejem se nacházejí kontrolky, které poskytují základní informace o stavu systému a funkčních tlačítek pro hlavní úkony.

Klíček umožňuje přepínání z úrovně 1 (běžný uživatel) na úroveň 2 (oprávněný uživatel). Klíček je impulsní a generuje impuls otočením ve směru hodinových ručiček, pro přepnutí ústředny na úroveň 2. Ústředna se znovu přepne na úroveň 1 po 20 sekundách, pokud není stisknuto žádné tlačítko.

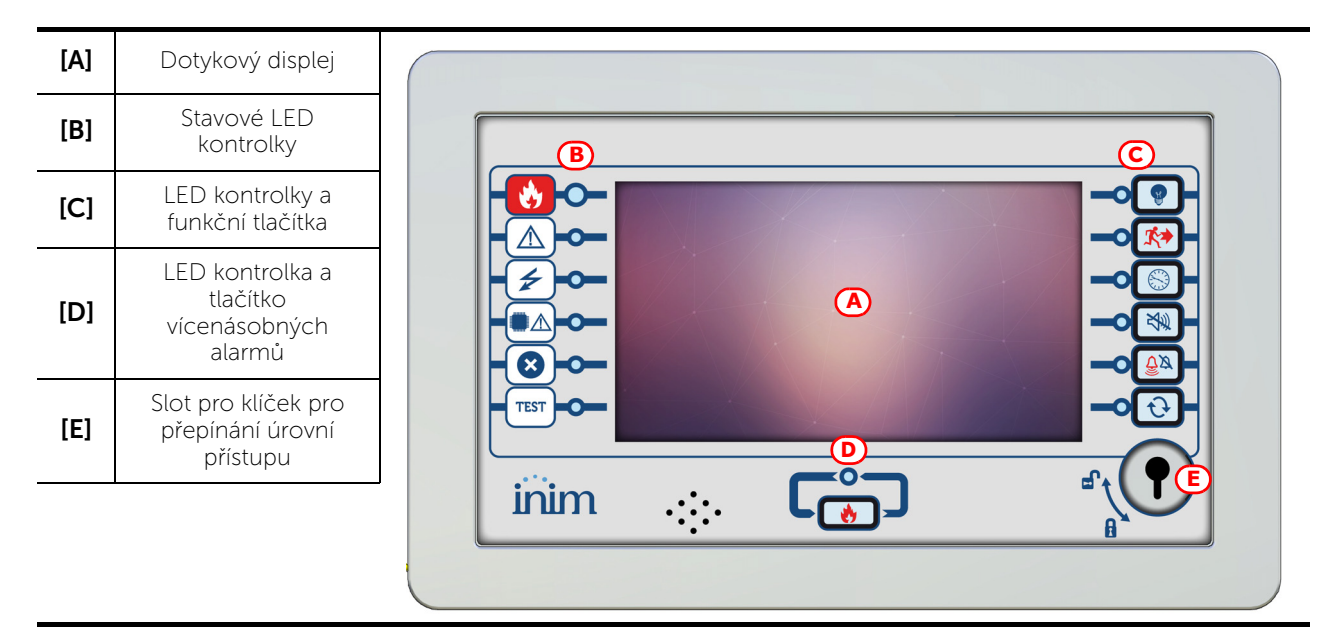

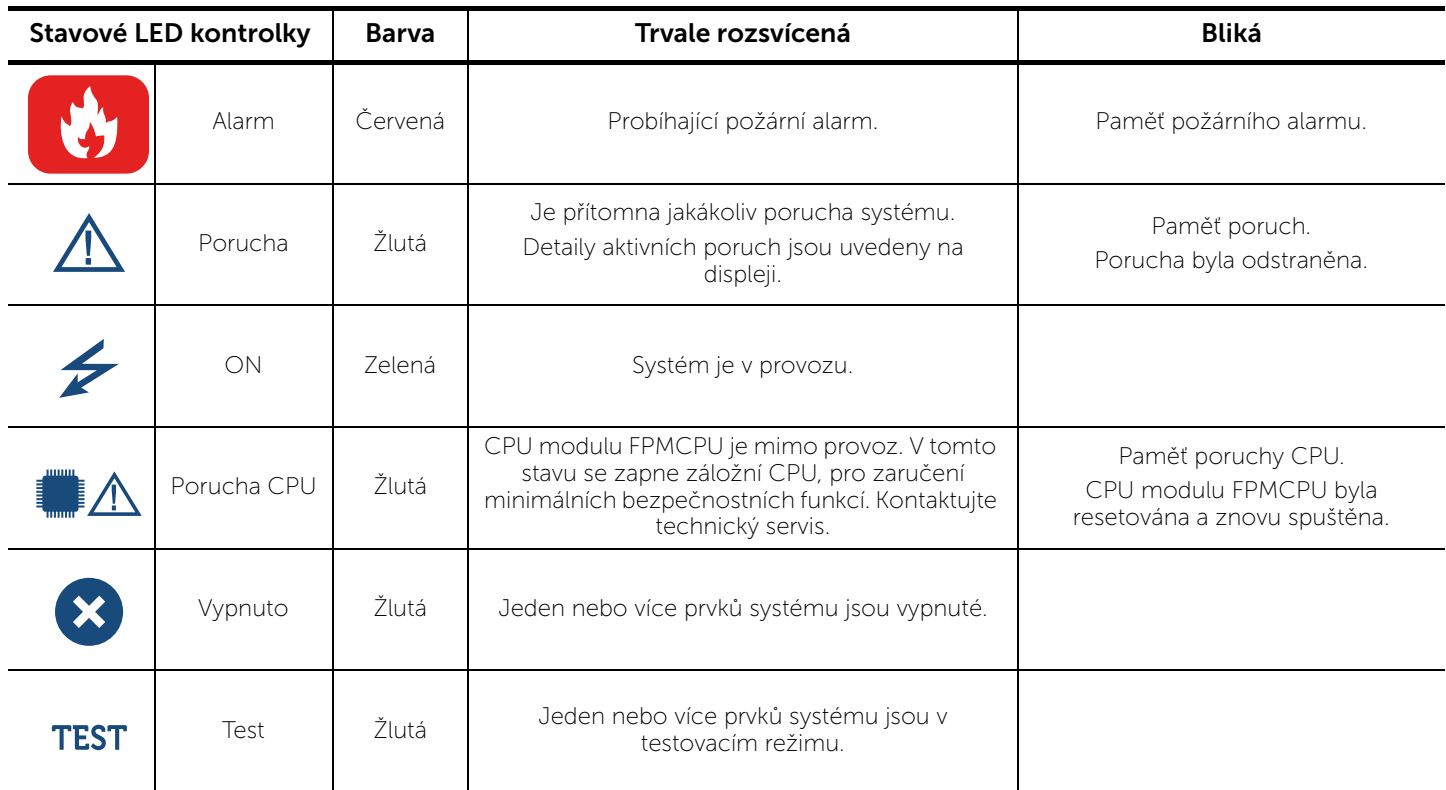

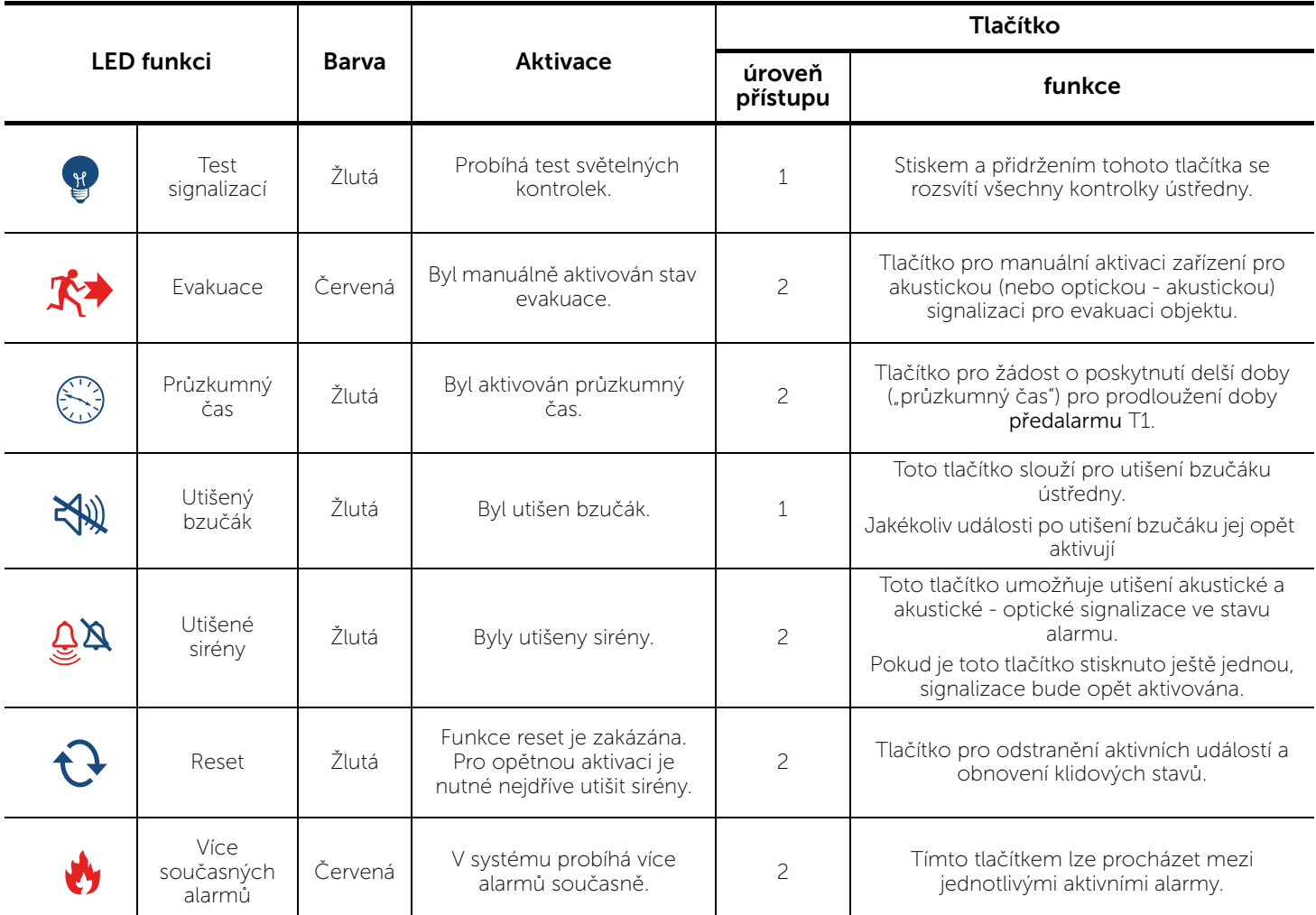

### **3.2 Displej v klidovém stavu**

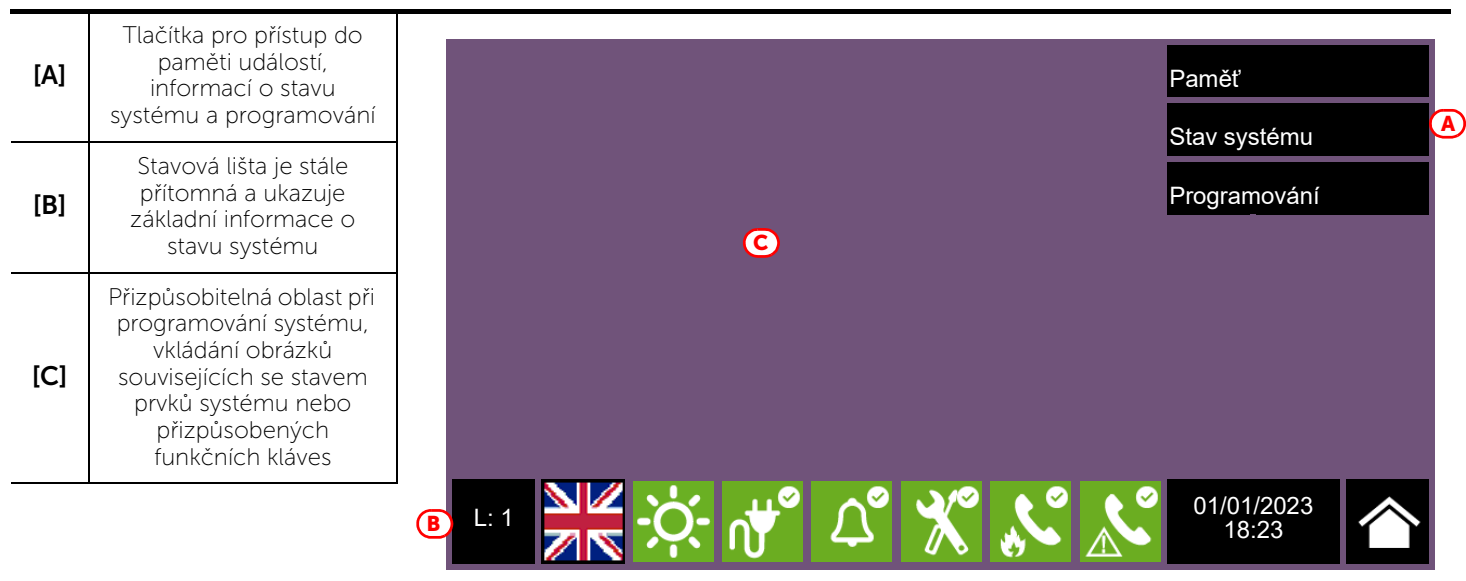

### **3.3 Stavová lišta**

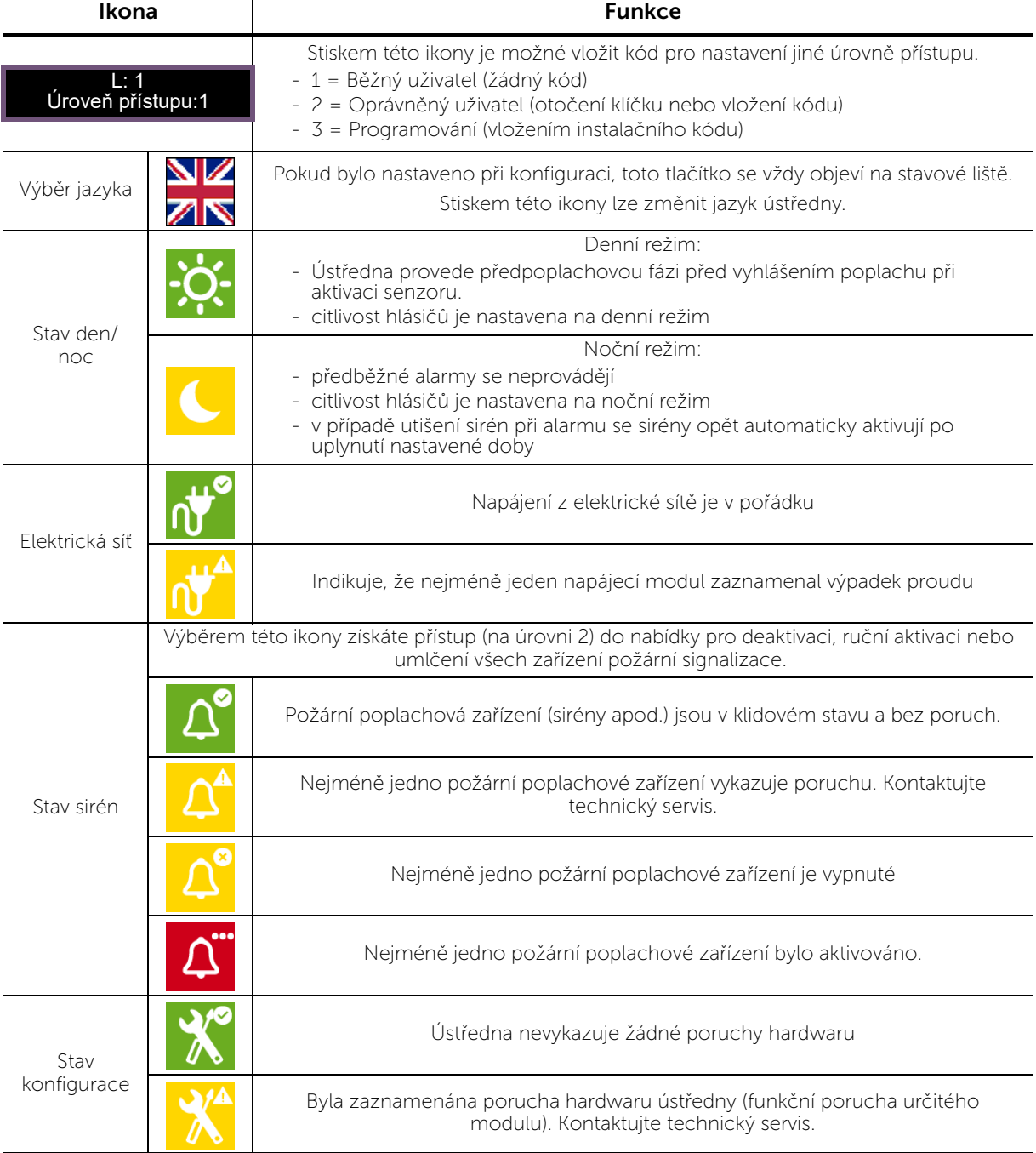

inim

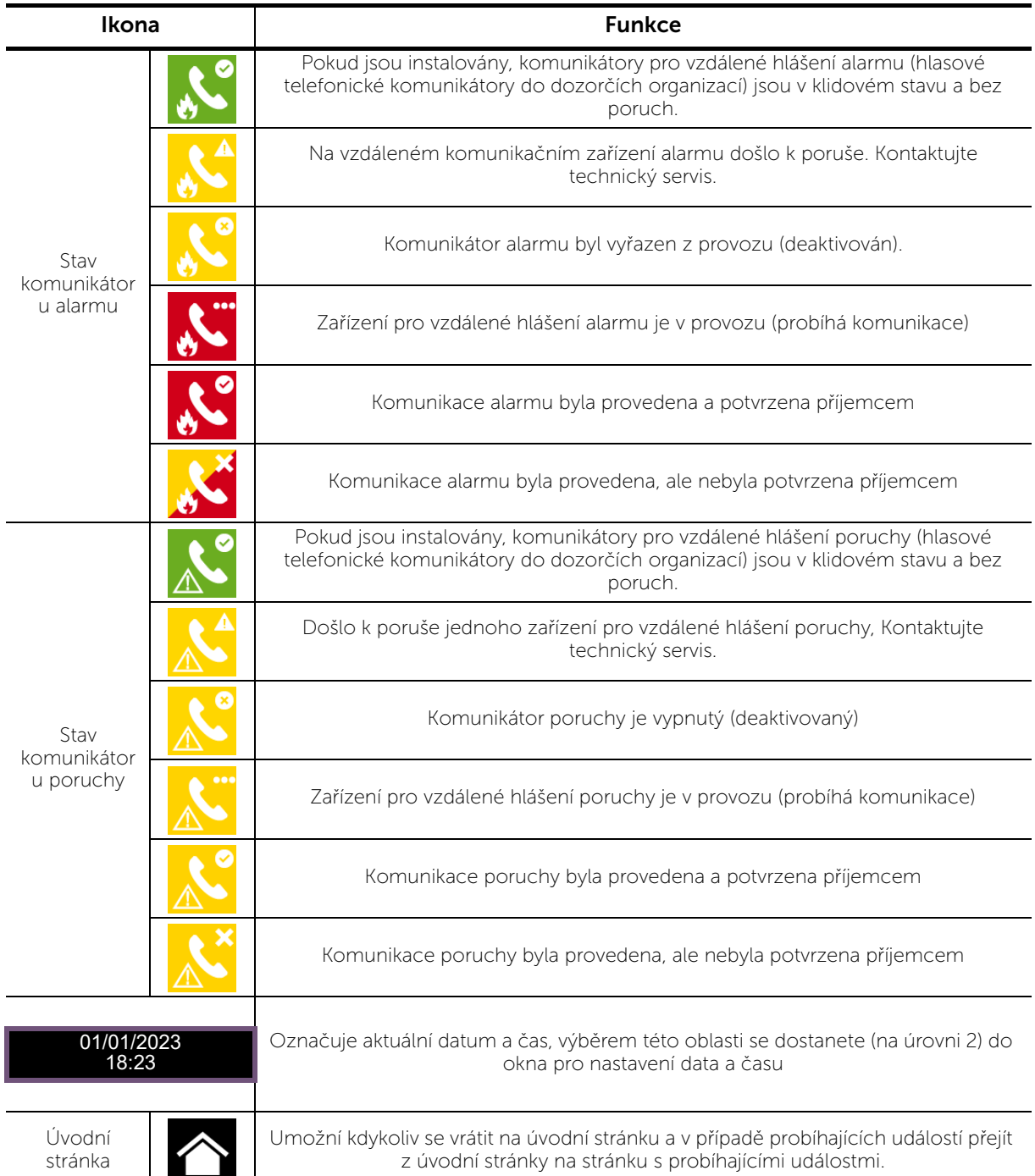

# inim **Kapitola 4**

### **Zobrazování protipožárního systému**

### **4.1 Zobrazování aktivních událostí**

Při výskytu aktivních událostí, tj. alespoň jednoho pozoruhodného stavu zjištěného v systému a aktuálně aktivního, se klidová obrazovka na displeji (*odstavec 3.2 Displej v klidovém stavu*) přepne na režim s uvedením zpráv.

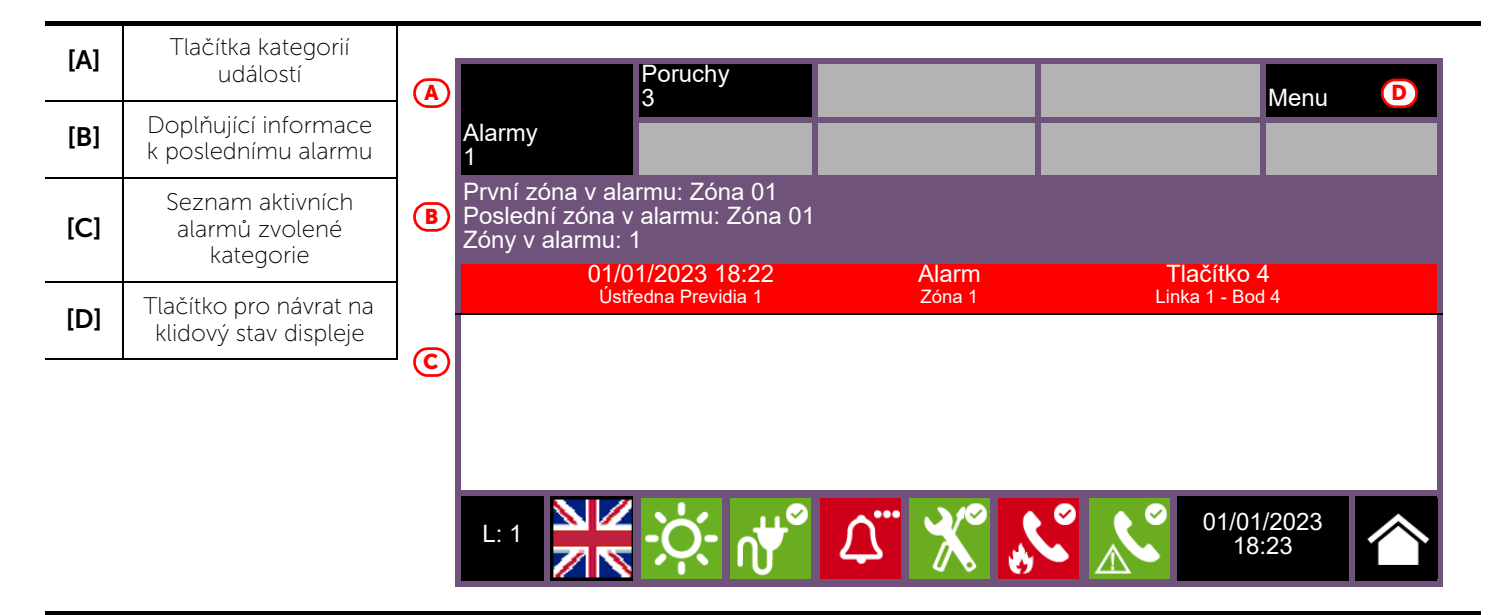

Na displeji jsou zobrazeny aktivní události, seskupené podle kategorie. Jsou znázorněny tlačítky nahoře (*[A]),* která se aktivují a indikují počet událostí, které jsou momentálně aktivní.

Stiskem jedné z těchto ikon se zobrazí všechny události příslušné kategorie. Jsou uvedeny v seznamu v časovém pořadí. Pokud byla událost vyvolána určitým zařízením, při stisknutí řádku se zobrazí sekce s příslušným zařízením (*odstavec 5.2 Správa zařízení*).

Tlačítka týkající se neaktivních skupin událostí zůstanou šedá (neaktivní).

Po 30 sekundách nečinnosti displeje se automaticky zobrazí stránka se zobrazením kategorie událostí s nejvyšší prioritou. Tato priorita je seřazena dle následujícího pořadí:

1. Požární alarm: signalizace týkající se požárního alarmu. Signalizace potenciálního nebezpečí vyžadující nejvyšší pozornost.

V případě alarmu se v části pod tlačítky s událostmi (*[B]*) zobrazí odpočítávání doby předalarmu a po jeho uplynutí, to znamená po generování alarmu, souhrnné informace o zónách v alarmu.

- 2. Alarm plyn: signalizace týkající se plynového alarmu. Signalizace potenciálního nebezpečí vyžadující nejvyšší pozornost.
- 3. Varování: signalizace z hlásičů, které mají mez zásahu nižší než alarm. Jedná se tedy o první varování, které musí být důkladně prošetřeno a posouzeno.
- 4. Kontrola: signalizace poruchy některého zařízení nebo funkce řízených systémem. Jedná se o rizikovou situaci, která by mohla ohrozit správný provoz systému. Důkladně zkontrolujte údaje.
- 5. Porucha: signalizace poruchových stavů systému; jedná se o rizikové situace, které by mohly ohrozit správný provoz systému. Kontaktujte technický servis.
- 6. Monitor: signalizace, která nepředstavuje ani alarmový ani poruchový stav, může být konfigurována při instalaci a běžně se používá pro signalizaci stavu externích zařízení. Míra závažnosti tohoto hlášení je nižší a pozornost, kterou vyžaduje závisí na nastavení ve fázi konfigurace.
- 7. Vypnutí: signalizace vypnutí jedné nebo více částí systému. Tato hlášení vyžadují pozornost, jelikož vypnuté součásti systému by mohly ohrozit bezpečnost systému.
- 8. Testy: signalizuje, že jedna nebo více částí je ve stavu testu. Tento stav, který se používá během údržby, udržuje části systému mimo provoz, a tak omezují bezpečnosti běžného provozu.

**Inim Cloud:** Tato funkce je dostupná zde:

Úvodní stránka *> výběr jedné z dostupných ústředen*

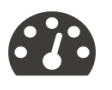

### **4.2 Zobrazování paměti událostí**

Prostřednictvím tlačítka "Paměť" (*odstavec 3.2 - [A]*, přístupného v úrovni 1) se otevře sekce s uvedením všech událostí uložených v paměti systému.

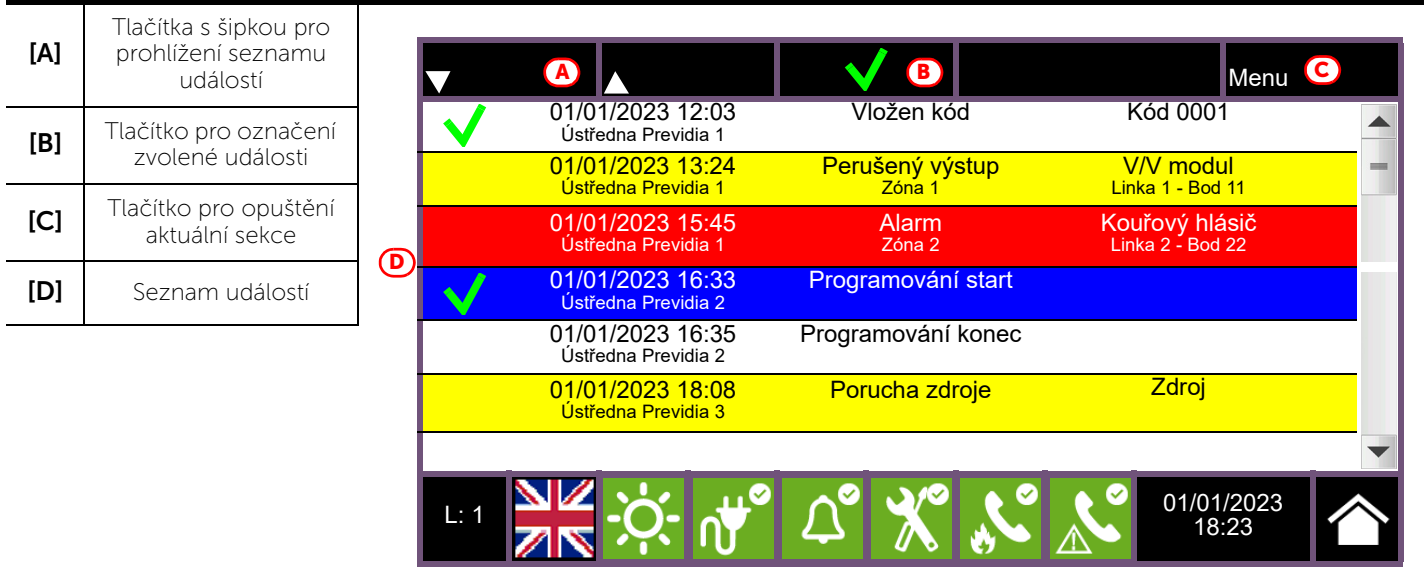

Každý řádek v seznamu *[D]* představuje jednu událost uloženou v paměti.

Pro každou událost je uvedeno datum a čas události, ústředna (na levé straně řádku), popis události (ve střední části) a některé detaily (vpravo). Při dotyku události s detaily se dalším dotykem zobrazí stránka s celkovým zobrazením detailů.

Dle barvy pozadí řádku lze rozlišit typ událost:

- Bílé pozadí označuje události týkající se běžného provozního stavu
- Červené pozadí označuje události týkající se alarmu
- Žluté pozadí označuje události týkající se poruch
- Modré pozadí označuje událost vybranou dotykem displeje

**Inim Cloud:** Tato funkce je dostupná prostřednictvím tlačítek pro rychlé zobrazení (*odstavec 2.1 - [C]*) nebo zde:

Správa systému *>* Paměť událostí

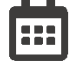

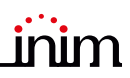

### **4.3 Zobrazování stavu systému**

Stiskem tlačítka "Stav systému" (odstavec 3.2 - [A], přístupným v úrovni 1) se otevře sekce, ve které je možné zobrazovat stav různých prvků systému. Ve vyšší úrovni přístupu (2 nebo 3) je možné používat zobrazované prvky a funkce jako například povolení, vypnutí, aktivace nebo test.

Přístup k této funkci je vyhrazen pro osoby odpovědné za systém, které byly vyškoleny pro správu systému a znají veškeré jeho části.

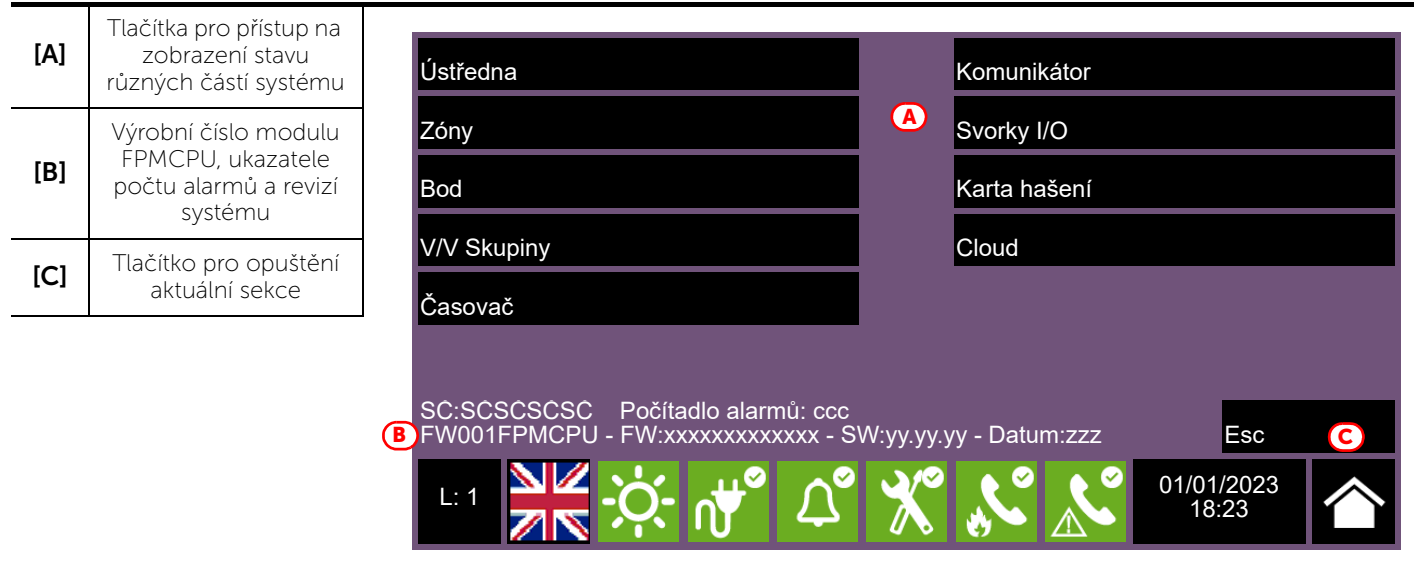

Sekce pro zobrazení stavu systému poskytuje technikovi i následující informace, uvedené v levém dolním rohu této sekce *[B]*:

- počítadlo počtu alarmů hlášených od spuštění systému
- firmware modulu FPMCPU (FW, jak hlavní jednotky, tak záložní jednotky)
- minimální požadovaná revize softwaru pro konfiguraci Previdia/STUDIO (SW)
- revize údajů konfigurace (data), pořadové číslo aktualizace konfigurací systému

**Poznámka:** *Zde popsané sekce a související prvky se týkají pouze požárního systému, nikoli obdobných prvků hlasového tísňového systému.*

Na následujícím schématu je zobrazen celkový přehled různých stránek:

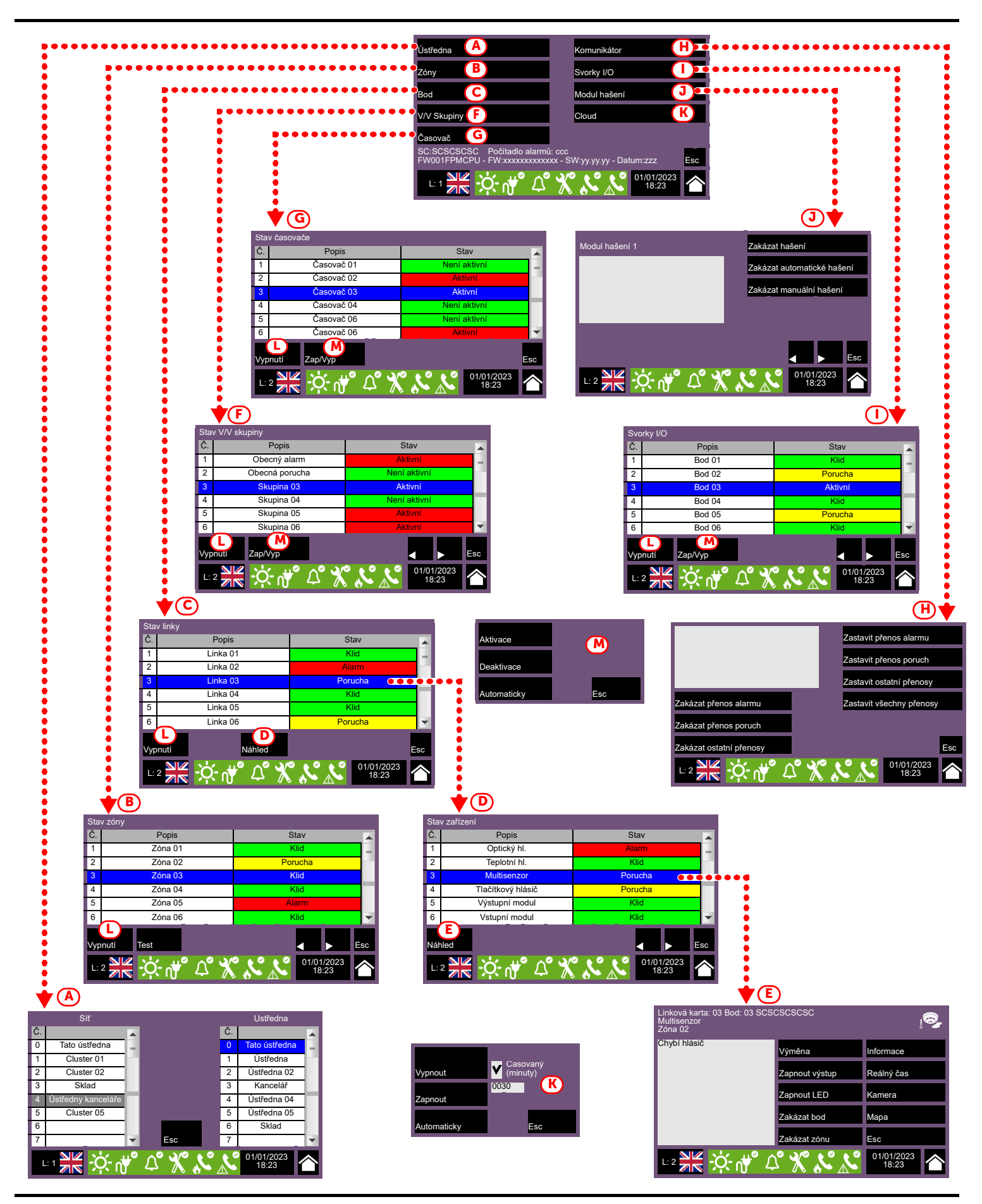

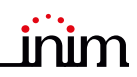

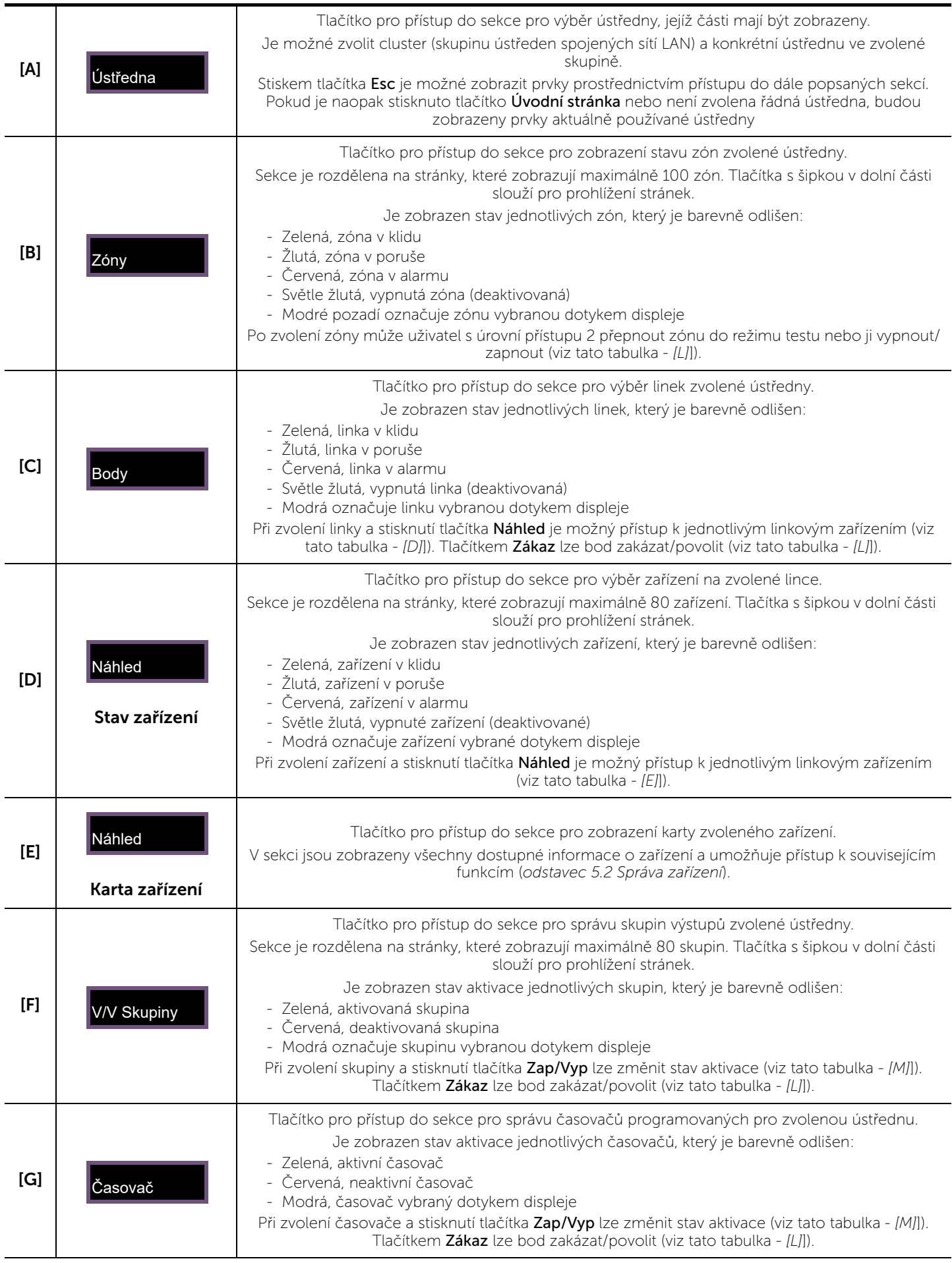

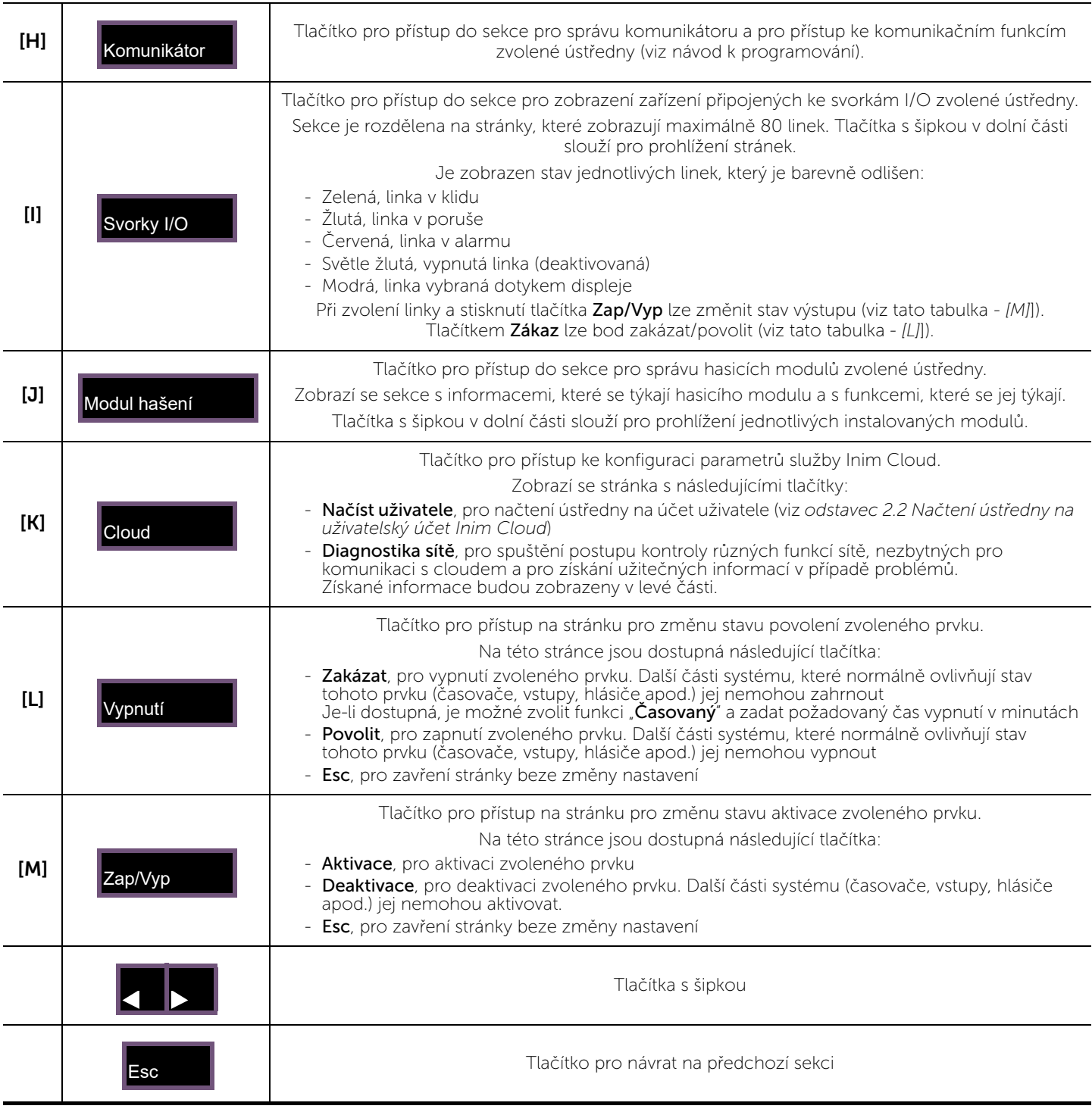

**Inim Cloud:** Část popsaných funkcí a zobrazení stavu systému jsou dostupné zde:

Správa systému *> výběr jedné z dostupných ústředen*

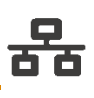

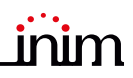

### **4.4 LED kontrolky na panelu pro hasicí moduly (FPMEXT)**

Pokud ústředna řídí hasicí systémy, na krytu skříně ústředny se nachází jeden nebo více modulů pro indikaci stavu hasicích kanálů (externí moduly FPMEXT).

Každý modul je vybaven 40 LED kontrolkami se třemi barvami, které na krytu ústředny signalizují stav maximálně 5 hasicích modulů IFMEXT.

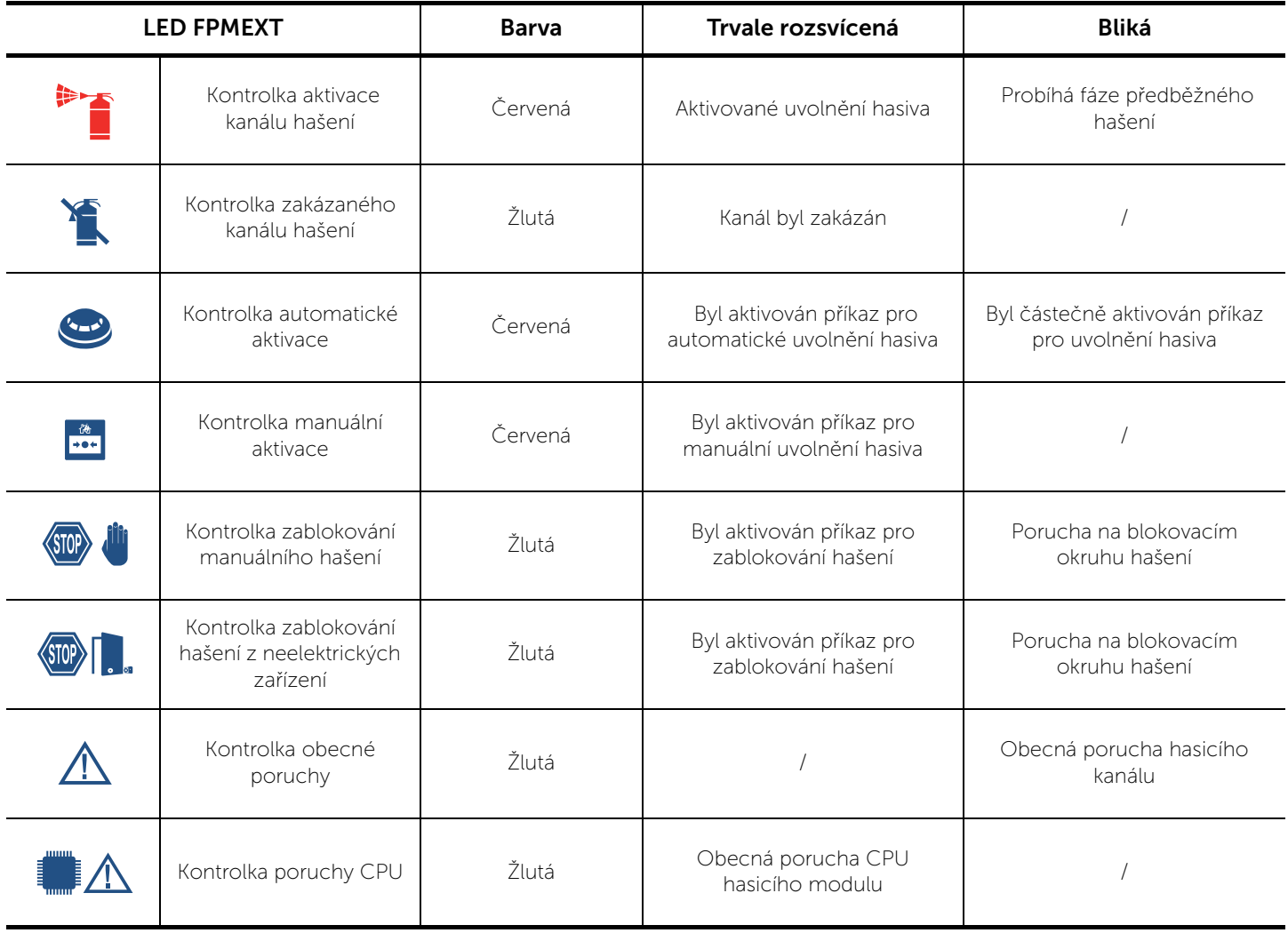

**Inim Cloud:** Některé výše uvedené indikace jsou dostupné zde:

Správa systému *> výběr jedné z dostupných ústředen >* Probíhá hašení

个

# **Kapitola 5**

### **Použití protipožárního systému**

### **5.1 Přístup k programování**

Tlačítko "Programování" (odstavec 3.2 - [A]) slouží pro přístup k funkcím pro konfiguraci systému.

Tyto funkce jsou vyhrazeny pro odborný technický personál a vyžadují zadání instalačního kódu. Podrobné informace jsou uvedeny v návodu pro konfiguraci a programování.

### **5.2 Správa zařízení**

Sekce pro správu konkrétního zařízení poskytuje veškeré informace o samotném zařízení a řadu příkazů pro podmínění jeho stavu.

Tato sekce je přístupná zvolením řádku z seznamu zařízení určité specifické události (viz *odstavec 4.1 Zobrazování aktivních událostí*) nebo ze své sekce uvnitř sekce pro zobrazování stavu systému (*odstavec 4.3 Zobrazování stavu systému*).

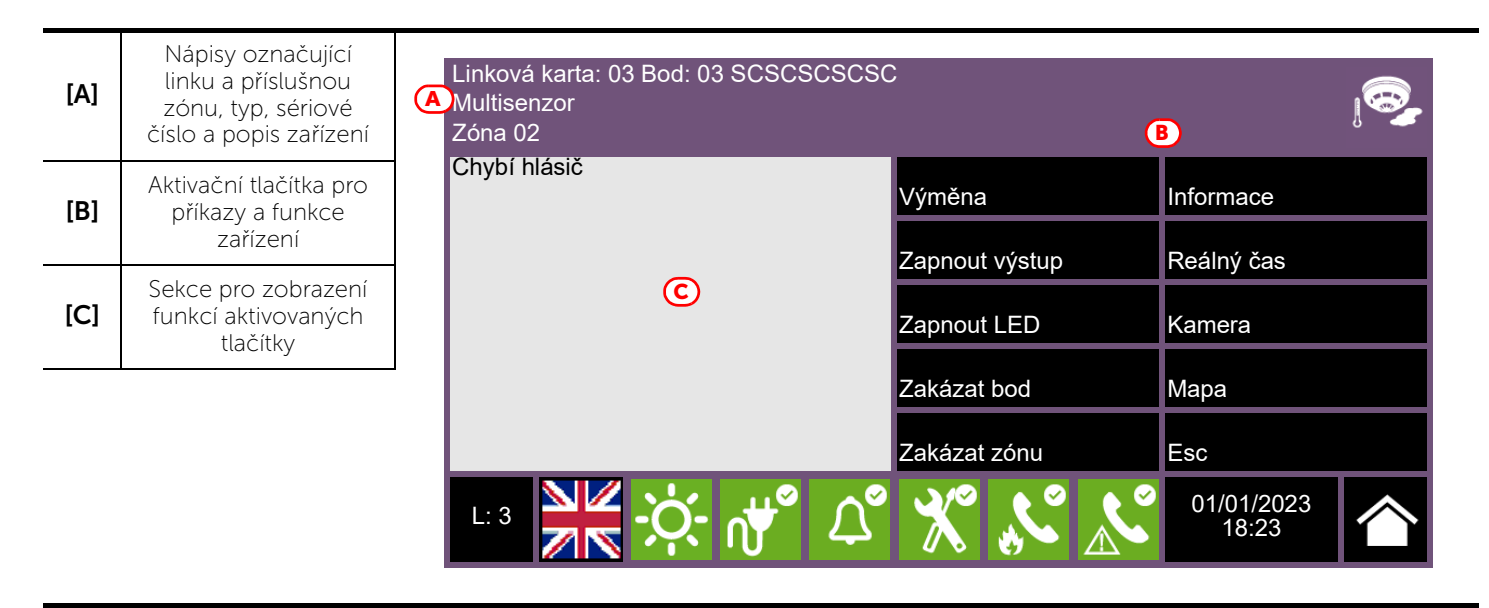

Dále jsou uvedena funkční tlačítka zařízení; aktivace nebo přístup k těmto funkcím záleží na úrovni přístupu uživatele.

- Výměna: funkce používaná při výměně zařízení pokud je zvolené zařízení ve stavu poruchy. V případě výměny je nutné nejdříve provést samotnou výměnu a poté stisknout tlačítko "Výměna". Ústředna automaticky zaznamená provedenou výměnu a pouze v případě, kdy je nové zařízení stejného typu jako staré zařízení, provede výměnu konfigurovaných údajů.
- Zapnout/Vypnout výstup: tlačítko pro manuální zapínání/vypínání výstupu zařízení.
- Zapnout/Vypnout LED: tlačítko pro manuální zapínání/vypínání zelené LED kontrolky zařízení.
- Zakázat/Povolit bod: tlačítko pro zakázání/povolení zvoleného bodu.
- Zakázat/Povolit zónu: tlačítko pro zakázání zóny, do které zvolené zařízení patří.
- Informace: po stisknutí tohoto tlačítka se v levé části zobrazí informace o poruchách a jiných než klidových stavech zařízení
- Reálný čas: v levé části se zobrazí graf ukazující hodnotu naměřenou vybraným zařízením v průběhu času
- Kamera: po odpovídajícím nastavení se po stisknutí tlačítka otevře okno s obrázky snímanými kamerou, se specifickým nastavením a obnovením obrazu po každých 5 sekundách. Tato funkce umožňuje ověřit podmínky životního prostředí pomocí videa. Po dotyku displeje se okno zavře.
- Mapa: po odpovídajícím nastavení se po stisknutí tlačítka otevře okno s topologickou mapou prostoru instalace zařízení, s bodem identifikujícím polohu zařízení. Po dotyku displeje se okno zavře.

**Inim Cloud:** Přístup k bodům systému a k některým funkcím je dostupný zde:

Správa systému *> výběr jedné z dostupných ústředen >* Zóny

### **5.3 Správa telefonního komunikátoru (IFMDIAL)**

V sekci "Komunikátor", která je přístupná z menu pro zobrazování systému (*odstavec 4.3 Zobrazování stavu systému*), je možné nastavit funkce modulu telefonní komunikace IFMDIAL.

Je dostupná i sekce, ve které jsou zobrazeny informace o stavu modulu a telefonní komunikace.

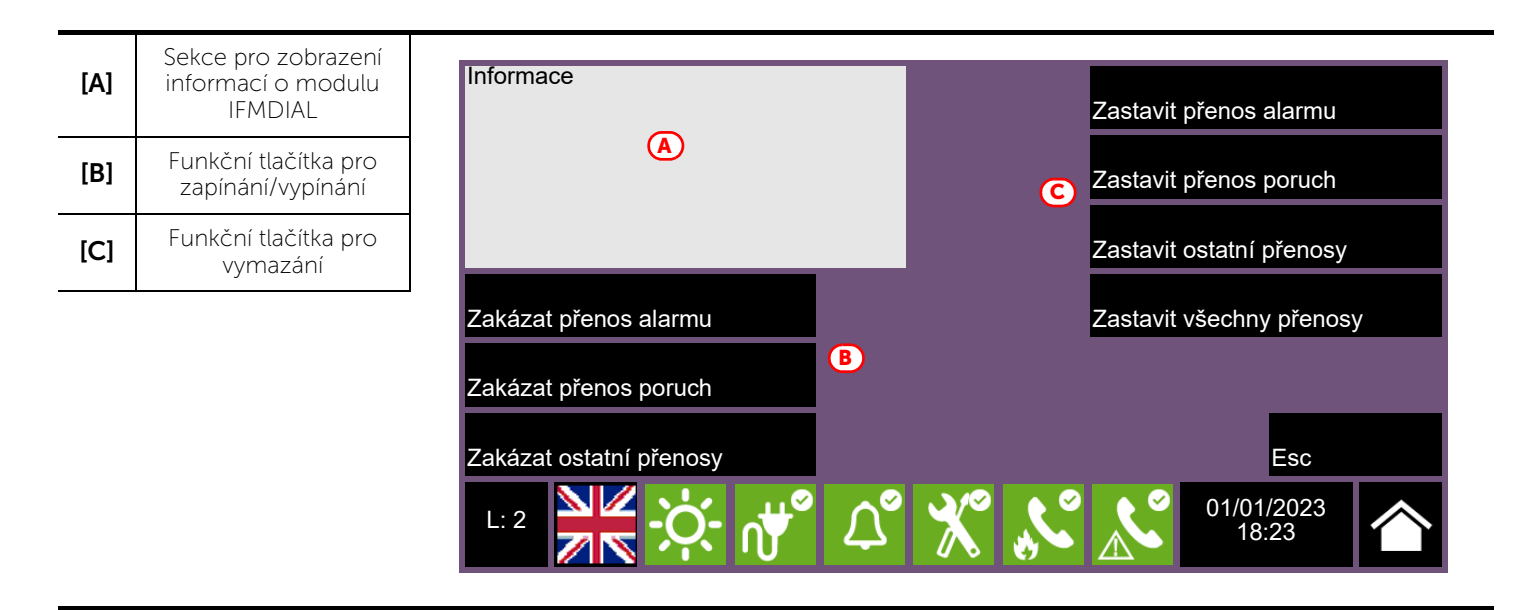

Dále jsou uvedena funkční tlačítka modulu IFMDIAL; aktivace nebo přístup k těmto funkcím záleží na úrovni přístupu uživatele.

- · Zakázat/Povolit přenos alarmů: tlačítko pro zakázání/povolení telefonních hovorů, které se mají uskutečnit po hlášení alarmu.
- Zakázat/Povolit přenos poruch: tlačítko pro zakázání/povolení telefonních hovorů, které se mají uskutečnit po hlášení poruchy.
- Zakázat/Povolit ostatní přenosy: tlačítko pro zakázání/povolení telefonních hovorů naprogramovaných při jiných událostech.
- Zastavit přenosy alarmu: tlačítko pro vymazání fronty telefonních hovorů, které se uskutečňují po hlášení alarmu.
- Zastavit přenosy poruch: tlačítko pro vymazání fronty telefonních hovorů, které se uskutečňují po hlášení poruchy.
- Zastavit ostatní přenosy: tlačítko pro vymazání fronty telefonních hovorů naprogramovaných při jiných událostech.
- Zastavit všechny přenosy: tlačítko pro zrušení všech pro telefonních hovorů.

**Inim Cloud:** Tato funkce je dostupná zde:

Správa systému *> výběr jedné z dostupných ústředen >* Komunikátor

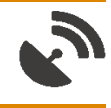

### **5.4 Správa hasicích modulů (IFMEXT)**

V sekci "Modul hašení", která je přístupná z menu pro zobrazování systému (*odstavec 4.3 Zobrazování stavu systému*), je možné nastavit funkce hašení požáru prostřednictvím modulů IFMEXT.

Je možný přístup ke všem modulům instalovaným v ústředně Previdia a pro každý z nich zobrazit informace o stavu modulu a hašení.

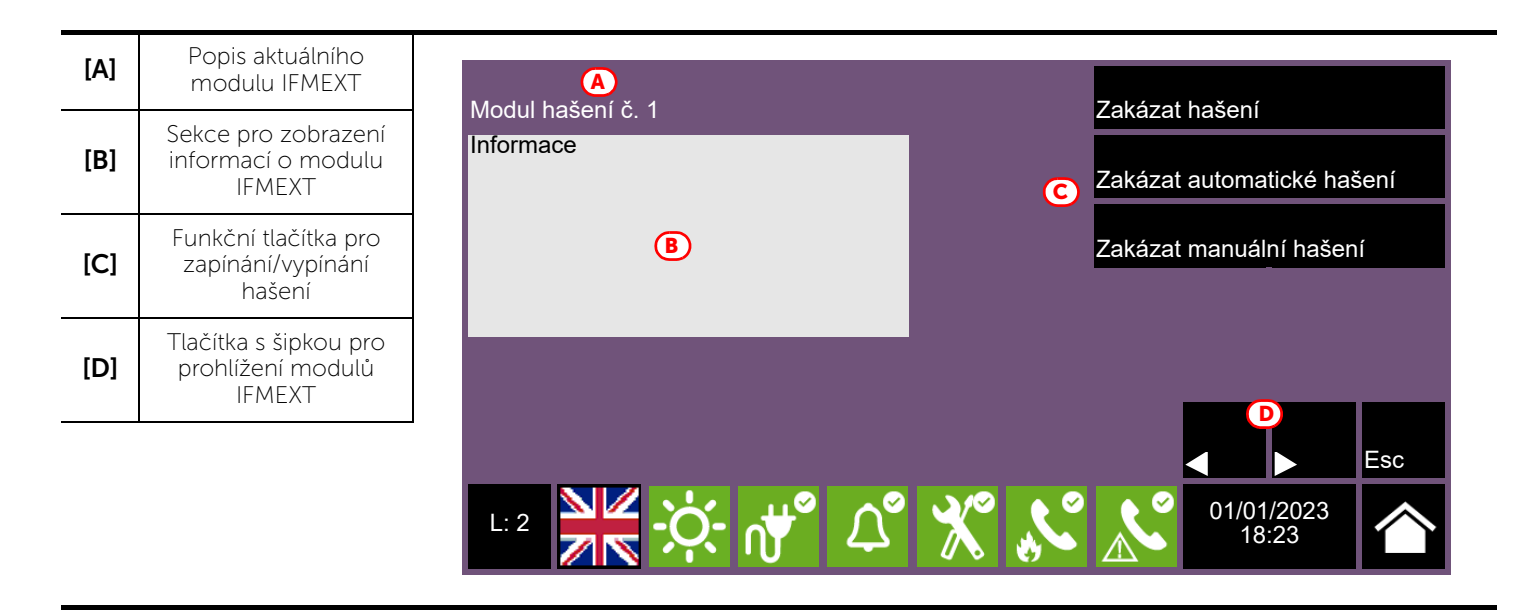

Dále jsou uvedena funkční tlačítka modulu IFMEXT; aktivace nebo přístup k těmto funkcím záleží na úrovni přístupu uživatele.

- Zakázat/Povolit hašení: tlačítko pro zakázání/povolení probíhajícího hašení.
- Zakázat/Povolit automatické hašení: tlačítko pro zakázání/povolení automatického hašení.
- Zakázat/Povolit manuální hašení: tlačítko pro zakázání/povolení manuálního hašení.

**Inim Cloud:** Tyto funkce jsou dostupné zde:

Správa systému *> výběr jedné z dostupných ústředen >* Probíhá hašení

![](_page_23_Picture_9.jpeg)

# jnim **Kapitola 6**

### **Uživatelské rozhraní nouzového hlasového systému**

### **6.1 Funkční tlačítka a kontrolky modulu FPAMIAS**

Na obou stranách displeje a pod displejem se nacházejí kontrolky, které poskytují základní informace o stavu systému a funkčních tlačítek pro hlavní úkony.

Klíček umožňuje přepínání z úrovně 1 (běžný uživatel) na úroveň 2 (oprávněný uživatel). Klíček je impulsní a generuje impuls otočením ve směru hodinových ručiček, pro přepnutí ústředny na úroveň 2. Ústředna se znovu přepne na úroveň 1 po 20 sekundách, pokud není stisknuto žádné tlačítko.

![](_page_24_Figure_6.jpeg)

![](_page_24_Picture_179.jpeg)

![](_page_25_Picture_262.jpeg)

![](_page_25_Picture_263.jpeg)

### **6.2 Displej v klidovém stavu**

![](_page_26_Picture_3.jpeg)

### **6.3 Stavová lišta**

![](_page_26_Picture_197.jpeg)

# **Kapitola 7**

### **Zobrazování nouzového hlasového systému**

### **7.1 Zobrazování aktivních událostí**

Při výskytu aktivních událostí, tj. alespoň jednoho pozoruhodného stavu zjištěného v systému a aktuálně aktivního, se klidová obrazovka na displeji (*odstavec 6.2 Displej v klidovém stavu*) přepne na režim s uvedením zpráv.

![](_page_27_Figure_6.jpeg)

Na displeji jsou zobrazeny aktivní události, seskupené podle kategorie. Jsou znázorněny tlačítky nahoře (*[A]),* která se aktivují a indikují počet událostí, které jsou momentálně aktivní.

Stiskem jedné z těchto ikon se zobrazí všechny události příslušné kategorie. Jsou uvedeny v seznamu v časovém pořadí.

Tlačítka týkající se neaktivních skupin událostí zůstanou šedá (neaktivní).

Po 30 sekundách nečinnosti displeje se automaticky zobrazí stránka se zobrazením kategorie událostí s nejvyšší prioritou. Tato priorita je seřazena dle následujícího pořadí:

- 1. Nouzové stavy: týkající se nouzových hlasových stavů. Signalizace potenciálního nebezpečí vyžadující nejvyšší pozornost.
- 2. Poruchy: signalizace poruchových stavů systému; jedná se o rizikové situace, které by mohly ohrozit správný provoz systému. Kontaktujte technický servis.
- 3. Vypnutí: signalizace vypnutí jedné nebo více částí systému. Tato hlášení vyžadují pozornost, jelikož vypnuté součásti systému by mohly ohrozit bezpečnost systému.
- 4. Tel HZS čeká: signalizace příchozích hovorů z tísňových telefonů. Signalizace potenciálního nebezpečí vyžadující nejvyšší pozornost.
- 5. Tel HZS mluví: signalizace o probíhající komunikaci s tísňovými telefony. Signalizace potenciálního nebezpečí vyžadující nejvyšší pozornost.

![](_page_28_Picture_1.jpeg)

### **7.2 Zobrazování paměti událostí**

Prostřednictvím tlačítka "Paměť" (*odstavec 6.2 - [A]*, přístupného v úrovni 1) se otevře sekce s uvedením všech událostí uložených v paměti systému.

![](_page_28_Picture_213.jpeg)

Každý řádek v seznamu *[D]* představuje jednu událost uloženou v paměti.

Pro každou událost je uvedeno datum a čas události, ústředna (na levé straně řádku), popis události (ve střední části) a některé detaily (vpravo).

Dle barvy pozadí řádku lze rozlišit typ událost:

- Bílé pozadí označuje události týkající se běžného provozního stavu
- Červené pozadí označuje události týkající se stavu evakuace
- Žluté pozadí označuje události týkající se poruch
- Slonovinová, výstražné události nebo výstraha pro zaměstnance
- Modré pozadí označuje událost vybranou dotykem displeje

Klepnutím na událost, která zahrnuje několik zvukových zón, se v levém dolním rohu aktivuje tlačítko "Audio zóny", které umožní zobrazit všechny dotčené zóny.

### **7.3 Zobrazování stavu systému**

Stiskem tlačítka "Stav systému" (*odstavec 6.2 - [A]*, přístupným v úrovni 1) se otevře sekce, ve které je možné zobrazovat stav různých prvků systému. Ve vyšší úrovni přístupu (2 nebo 3) je možné používat zobrazované prvky a funkce jako například povolení, vypnutí, aktivace.

Přístup k této funkci je vyhrazen pro osoby odpovědné za systém, které byly vyškoleny pro správu systému a znají veškeré jeho části.

![](_page_29_Picture_156.jpeg)

Sekce pro zobrazení stavu systému poskytuje technikovi i následující informace, uvedené v levém dolním rohu této sekce *[B]*:

- firmware modulu FPAMIAS (FW)
- minimální požadovaná revize softwaru pro konfiguraci Previdia/STUDIO (SW)
- sériové číslo (SN)
- revize konfiguračních údajů (Data)
- počítadlo počtu hlasových tísňových hlášení od spuštění systému
- adresa MAC
- popis ústředny

**Poznámka:** *Zde popsané sekce a jejich prvky se týkají pouze nouzového hlasového systému, nikoli obdobných prvků protipožárního systému.*

inim

Na následujícím schématu je zobrazen celkový přehled různých stránek:

![](_page_30_Picture_3.jpeg)

![](_page_31_Picture_280.jpeg)

![](_page_32_Picture_1.jpeg)

![](_page_32_Picture_148.jpeg)

# **Kapitola 8**

### **Používání nouzového hlasového systému**

### **8.1 Přístup k programování**

Tlačítko "Programování" (*odstavec 6.2 - [A]*) slouží pro přístup k funkcím pro konfiguraci systému.

Tyto funkce jsou vyhrazeny pro odborný technický personál a vyžadují zadání instalačního kódu. Podrobné informace jsou uvedeny v návodu pro konfiguraci a programování.

### **8.2 Postup ruční nouzové aktivace**

Chcete-li ručně aktivovat nouzový stav systému, postupujte podle následujících kroků:

- 1. Přístup do úrovně 2 (pomocí kódu nebo klíče, *odstavec 6.1 [E]*).
- 2. Stiskněte ruční nouzové tlačítko (*odstavec 6.1 [D]*).

V závislosti na tom, co bylo nastaveno při programování systému, se uživatel setká s jednou z následujících dvou situací:

- Zobrazení stránky "Nápověda" Zobrazí se obrazovka s podrobným popisem postupu. Uživatel pak bude moci pokračovat v navádění.
- Standardní postup Uživateli se zobrazí obrazovky (které lze během konfigurace odstranit), aby mohl zvolit části systému (zvukové zóny nebo jejich seskupení) zapojené do tísňového volání, zprávy o přivolání pozornosti a evakuační zprávy:
- 3. Zvolte zvukové zóny a stiskněte tlačítko Ok.
- 4. Zvolte zprávu o přivolání pozornosti. Stisknutím tlačítka Ok spustíte přehrávání vybrané zprávy.
- 5. Vyberte nouzovou zprávu Stisknutím tlačítka Ok spustíte přehrávání vybrané zprávy.

![](_page_33_Figure_17.jpeg)

Stisknutím tlačítka PTT mikrofonu nebo tlačítek "Evakuace" a "Varování" (odstavec 6.1 - [C]) kdykoli během výše popsaného postupu, zatímco probíhá, bude na vybraných zvukových zónách vysílán hlas obsluhy u mikrofonu, resp. naprogramované zprávy.

![](_page_33_Picture_21.jpeg)

### **8.3 Nastavení audio**

Ovládací panel Previdia Ultra obsahuje část pro nastavení parametrů zvuku systému. Tyto úpravy se týkají zpráv a komunikace, které nejsou nouzové, aby byla zachována úroveň kvality dosažená při návrhu a uvedení systému do provozu, pro výstražné nebo evakuační situace.

- 1. Přístup do úrovně 2 (pomocí kódu nebo klíče, *odstavec 6.1 [E]*).
- 2. V klidovém stavu stiskněte na displeji tlačítko "Nastavení audio" (*odstavec 6.2 [A]*).

Poté se otevře okno, ve kterém můžete zvolit jednu z následujících možností:

### • Audio vstup

Zobrazí se obrazovka pro výběr jedné z ústředen v systému. Po výběru ústředny se pro každý vstup, který není nouzový, nakonfigurovaný na modulu IFAMEVAC vybrané ústředny zobrazí následující údaje:

- jeden proužek pro hlasitost
- tři sloupce pro vyrovnání
- tlačítko "Audio zóny" pro přiřazení zdroje k zónám nakonfigurovaným v systému
- pole pro výběr, zda se má hlasitost zobrazovat v dB nebo v procentech

### • Reproduktory

Zobrazí se obrazovka pro výběr jedné z ústředen v systému. Pro každou linku reproduktorů nakonfigurovanou pro vybrané centrum se zobrazí následující údaje:

- čtyři sloupce pro nastavení hlasitosti a vyrovnání při přehrávání hudby
- pole pro výběr, zda se má hlasitost zobrazovat v dB nebo v procentech

### • Vnitřní reproduktor

Zobrazí se obrazovka pro výběr jednoho ze zdrojů zvuku ústředny, který bude slyšet na vestavěném reproduktoru ústředny.

Po zahájení přehrávání bude možné přehrávání pozastavit, zastavit a upravit hlasitost.

### **8.4 Řízení tísňových volání**

Pokud je linka aktivována pro tísňová volání, bude vygenerována událost čekajícího volání *[A]*.

V tomto okamžiku lze stisknutím tlačítka Přijmout hovor *[B]* přepnout linku, ze které přichází požadavek, na zvukový kanál vyhrazený pro tísňová volání.

![](_page_34_Picture_22.jpeg)

 $L: 1$  01/01/2023

Zvednutím sluchátka ve výklenku ústředny bude možné hovořit s osobou, která tuto linku aktivovala.<br>Bude – vygenerována – událost Bude vygenerována hlasového volání *[C]*.

V případě dalších hovorů bude možné přijímat žádosti (jak bylo právě popsáno) a zapojovat volající do hovoru (maximálně 5).

inim

18:23

V případě probíhajících hovorů je možné:

- Vybrat linku a stisknout tlačítko Zavěste *[D]* pro její odpojení od sítě
- Stisknout tlačítko Reproduktory *[E]* pro uvedení kanálu do komunikace se všemi reproduktory v systému.

![](_page_36_Picture_1.jpeg)

### **Test systému**

Společnost INIM Electronics doporučuje, aby byl celý systém pravidelně testován.

Pokyny pro testování a údržbu jsou uvedeny v *Návodu pro konfiguraci, uvedení do provozu a údržbu*.

### **Směrnice o odpadních elektrických a elektronických zařízeních (OEEZ)**

### Podle článku 26 legislativního nařízení č. 49 ze dne 14. března 2014 "Provádění směrnice **2012/19/EU o odpadních elektrických a elektronických zařízeních".**

![](_page_36_Picture_7.jpeg)

Symbol přeškrtnuté odpadní nádoby na zařízení a na jeho obalu naznačuje, že výrobek musí být po ukončení životnosti správně zlikvidován a v žádném případě nesmí být odhozen do směsného domácího odpadu.

Uživatel musí zařízení s ukončenou životností uložit na příslušném místě určeném systémem tříděného odpadu k ukládání elektrického a elektronického odpadu.

Alternativou kolektivního sběru tříděného odpadu může být odevzdání dosloužilého zařízení autorizovanému prodejci při nákupu nového zařízení stejného typu.

Uživatel je rovněž oprávněn uložit elektrický a elektronický odpad menší než 25cm v maloobchodech s elektronikou s rozlohou větší než 400m2 zdarma a bez povinnosti dalšího nákupu.

Správné třídění dosloužilého elektronického zařízení pro následnou recyklaci, správné zacházení s ním a jeho ekologická likvidace pomáhá snížit možný negativní vliv na zdraví a na životní prostředí a favorizuje opětovné použití a/nebo recyklaci materiálů ze kterých byl vyroben.

### **Informace o likvidaci baterií a akumulátorů (platí v zemích se systémy tříděného sběru)**

![](_page_36_Picture_14.jpeg)

Tento symbol na bateriích a / nebo v jejich dokumentaci a / nebo na jejich obalech znamená, že baterie tohoto výrobku nesmí být na konci své životnosti likvidovány jako netříděný komunální odpad, ale musí být likvidovány odděleně. Případné uvedené chemické symboly Hg, Cd nebo Pb označují, že baterie obsahuje rtuť, kadmium nebo olovo vmnožství vyšším, než jsou referenční úrovně směrnice 2006/66/ES. Pokud nejsou baterie řádně zlikvidovány, mohou tyto látky spolu s ostatními v nich obsaženými způsobit poškození lidského zdraví a životního prostředí.

Chcete-li chránit lidské zdraví a životní prostředí a podporovat zpracování a recyklaci materiálů, oddělte baterie od ostatních typů odpadu a postupujte podle pokynů pro zpracování odpadu, platných ve vaší zemi a v souladu s platnými předpisy.

Tento produkt je vybaven kovovou lithiovou knoflíkovou baterií CR2032. Kromě toho musí technik pro správnou funkci a soulad výrobku s normami nainstalovat dvojici olověných akumulátorů pro záložní použití typu NPL24-12I nebo NP 17 -12-FR nebo ekvivalentního typu (není součástí dodávky).

Před jejich likvidací musí být akumulátory vyjmuty z příslušného pouzdra, aby nedošlo k jejich poškození nebo zkratu.

# **Dodatek**

![](_page_37_Picture_114.jpeg)

# **Rychlé řízení požární mimořádné události**

![](_page_37_Picture_115.jpeg)

![](_page_38_Picture_154.jpeg)

**Provést opatření stanovená v plánu řízení mimořádných událostí**

# **Rychlé řízení hlasových tísňových událostí**

![](_page_38_Picture_155.jpeg)

![](_page_38_Picture_156.jpeg)

![](_page_38_Picture_157.jpeg)

![](_page_39_Picture_0.jpeg)

**Evolving Security** ISO 9001 Quality Management certifikováno BSI pod číslem FM530352

Inim Electronics S.r.l.

Centobuchi, via Dei Lavoratori 10 63076 Monteprandone (AP), Italy Tel. +39 0735 705007 \_ Fax +39 0735 704912

info@inim.biz \_ www.inim.biz

![](_page_39_Picture_5.jpeg)

Systém pro detekci a hašení požáru